# **CLUSTERPRO® X 5.2** *for Linux*

# ミラー復帰手順

2024.4.15 第1版

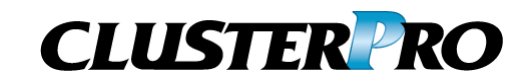

#### 改版履歴

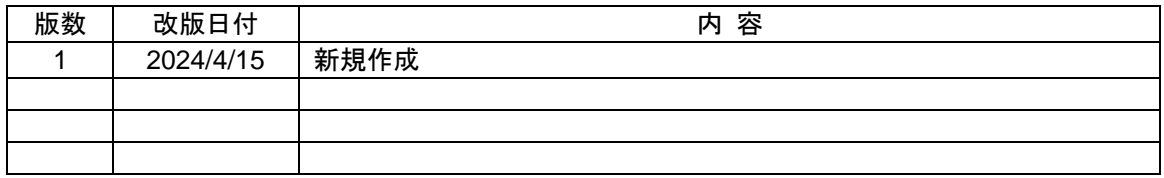

© Copyright NEC Corporation 2024. All rights reserved.

## 免責事項

本書の内容は、予告なしに変更されることがあります。

日本電気株式会社は、本書の技術的もしくは編集上の間違い、欠落について、一切責任をおいません。 また、お客様が期待される効果を得るために、本書に従った導入、使用および使用効果につきましては、 お客様の責任とさせていただきます。

本書に記載されている内容の著作権は、日本電気株式会社に帰属します。本書の内容の一部または全部 を日本電気株式会社の許諾なしに複製、改変、および翻訳することは禁止されています。

## 商標情報

CLUSTERPRO® X は日本電気株式会社の登録商標です。 Linuxは、Linus Torvalds氏の米国およびその他の国における、登録商標または商標です。 RPM は、米国およびその他の国における Red Hat, Inc. またはその子会社の商標です。 本書に記載されたその他の製品名および標語は、各社の商標または登録商標です。

# 目次

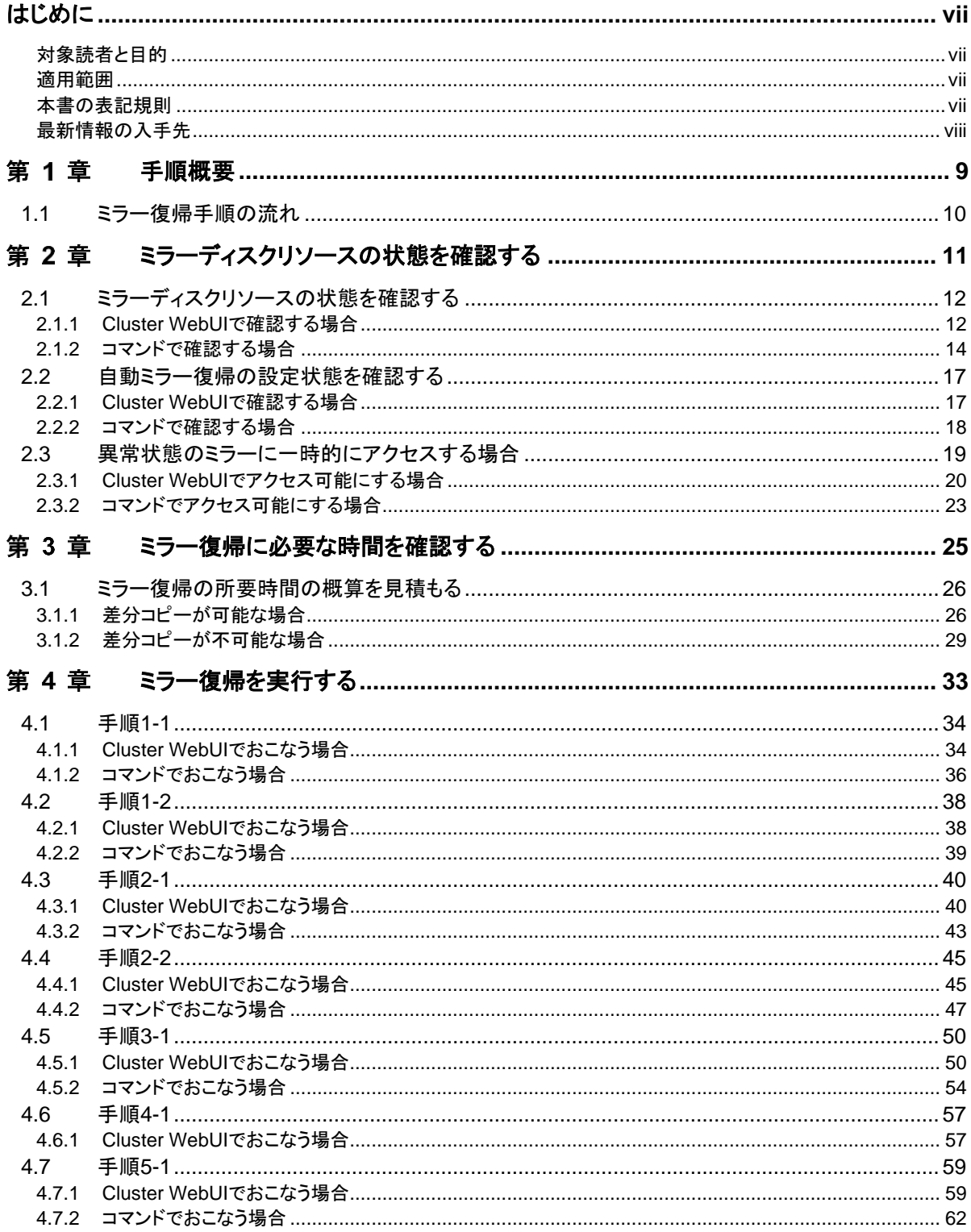

# <span id="page-6-0"></span>はじめに

## 対象読者と目的

<span id="page-6-1"></span>『CLUSTERPRO® X ミラー復帰手順』は、CLUSTERPRO を使用したクラスタシステム導入後の保守・運用 を行うシステム管理者を対象に、CLUSTERPRO を使用したクラスタシステムのミラーディスクリソースの状 態が異常となった場合に正常な状態へ復旧するための手順について記載しています。

## 適用範囲

<span id="page-6-2"></span>本書は、以下の製品を対象としています。

CLUSTERPRO X 5.2 for Linux

## 本書の表記規則

<span id="page-6-3"></span>本書では、注意すべき事項、重要な事項および関連情報を以下のように表記します。

注: は、重要ではあるがデータ損失やシステムおよび機器の損傷には関連しない情報を表します。

重要: は、データ損失やシステムおよび機器の損傷を回避するために必要な情報を表します。

関連情報: は、参照先の情報の場所を表します。

また、本書では以下の表記法を使用します。

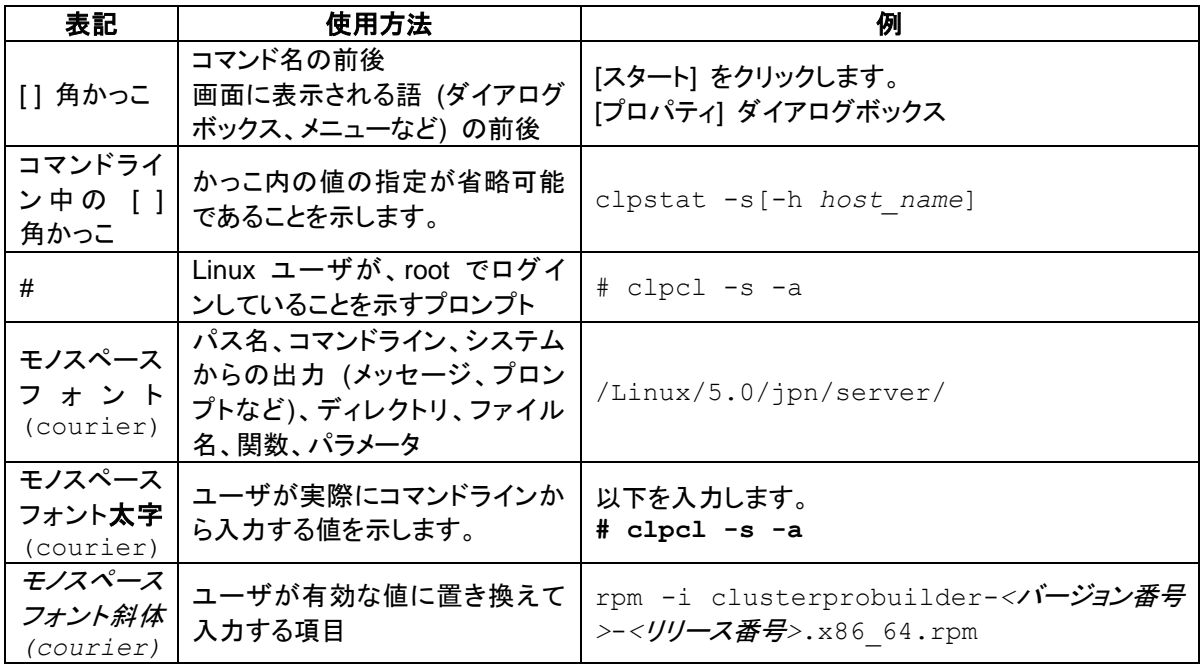

## 最新情報の入手先

<span id="page-7-0"></span>最新の製品情報については、以下のWebサイトを参照してください。

<https://jpn.nec.com/clusterpro/>

#### <span id="page-8-0"></span>第1章 手順概要

本章では、CLUSTERPRO のミラーディスクリソースの状態が異常となった場合に、正常な状態へと復旧す るための手順について、概要を説明します。

# **1.1** ミラー復帰手順の流れ

<span id="page-9-0"></span>本書では、ミラー復帰の手順を以下の流れに従って説明します。

ステップ 1. [第](#page-8-0) 1 章 [「手順概要」](#page-8-0)

ステップ 2. [第](#page-10-0) 2 章 [「ミラーディスクリソースの状態を確認する」](#page-10-0)

ステップ 3. [第](#page-24-0) 3 章 [「ミラー復帰に必要な時間を確認する」](#page-24-0)

ステップ 4. [第](#page-32-0) 4 章 [「ミラー復帰を実行する」](#page-32-0)

関連情報: 本書の流れに従って操作を行うためには、本ガイドの手順に従いながら、随時 『CLUSTERPRO X リファレンスガイド』を参照する必要があります。

## <span id="page-10-0"></span>ミラーディスクリソースの状態を 第2章 確認する

本章では、ミラーディスクリソースの状態を確認する手順について説明します。

# <span id="page-11-1"></span>**2.1** ミラーディスクリソースの状態を確認する

## <span id="page-11-0"></span>**2.1.1 Cluster WebUI** で確認する場合

CLUSTERPRO の Cluster WebUI を使用してミラーディスクリソースの状態を確認します。

- **1.** Cluster WebUIを起動します。
- **2.** [ミラーディスク]タブを選択して「ミラーディスクリスト」を表示します。

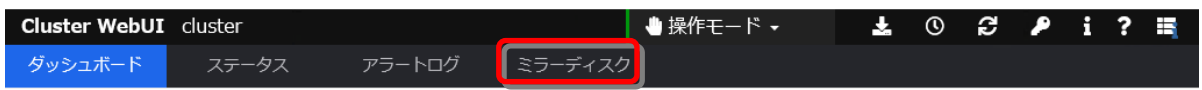

**3.** ミラーディスクリストが表示されます。 「差分コピー」欄を確認して、対象のミラーディスクリソースの差分コピーが可能となってい るかどうかを確認してください。

■ミラーディスクリスト

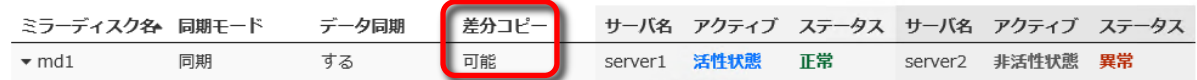

- **4.** 各サーバの[ステータス]と[アクティブ]を確認してください。
- **5.** 現在の[ステータス]と[アクティブ]の表示状態と下表とを見比べて、参照すべきミラー復帰 手順を確認してください。 (サーバ1とサーバ2の表示が逆の場合には、手順のサーバ1とサーバ2を読み換えてくだ さい。)

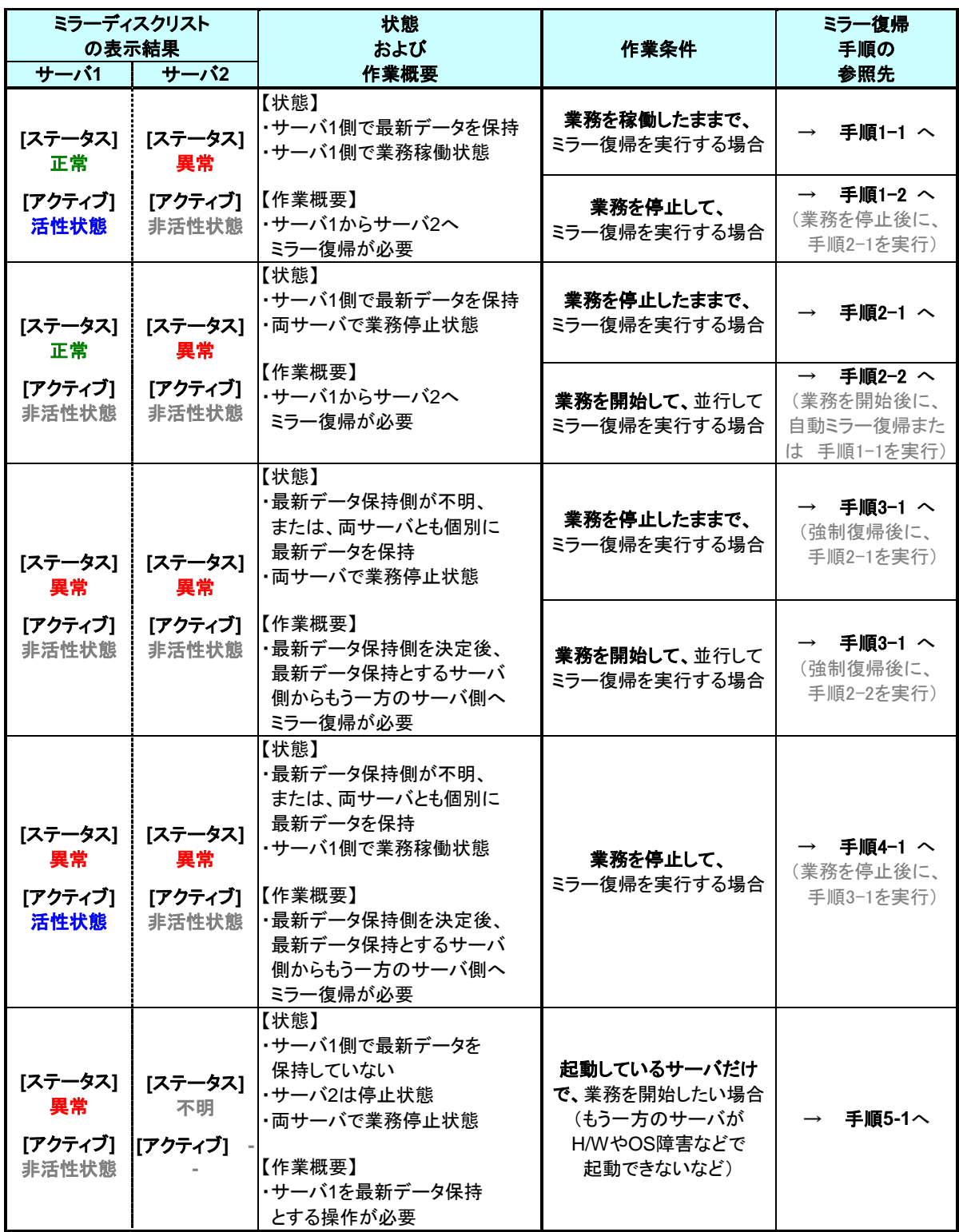

## <span id="page-13-0"></span>**2.1.2** コマンドで確認する場合

Cluster WebUI を使用しない運用や使用できない状況の場合でも、CLUSTERPRO が動作 しているサーバ上にて、コマンドから確認できます。

**1.** クラスタ構成のいずれかのサーバに、root ユーザでログインします。 ミラーディスクリソース名が不明な場合には、clpstat コマンドを実行して、ミラーディスクリ ソースのリソース名を確認してください。

#### **# clpstat -i**

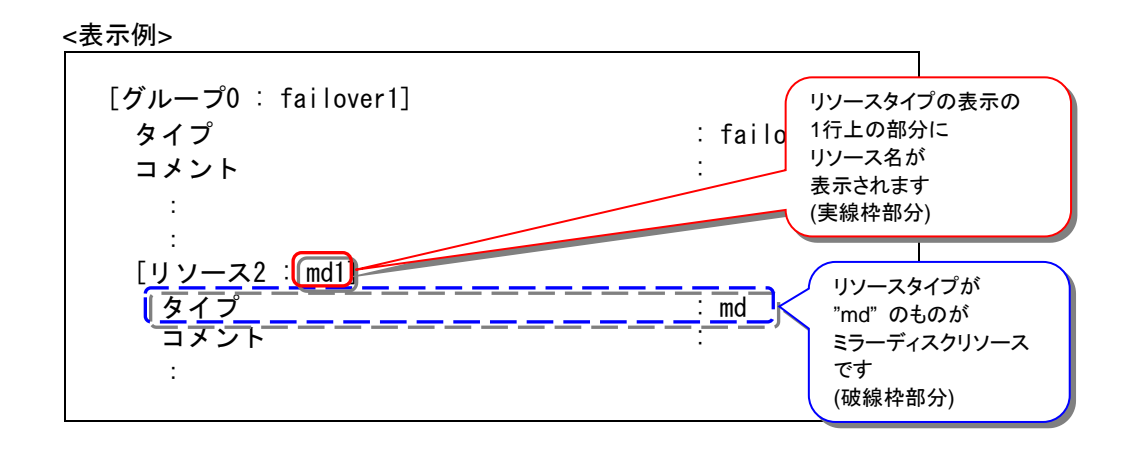

**2.** clpmdstat --mirror コマンドを実行して、ミラーの状態を確認します。

**# clpmdstat --mirror** <ミラーディスクリソース名>

#### 上記<表示例>の場合:

# clpmdstat --mirror md1

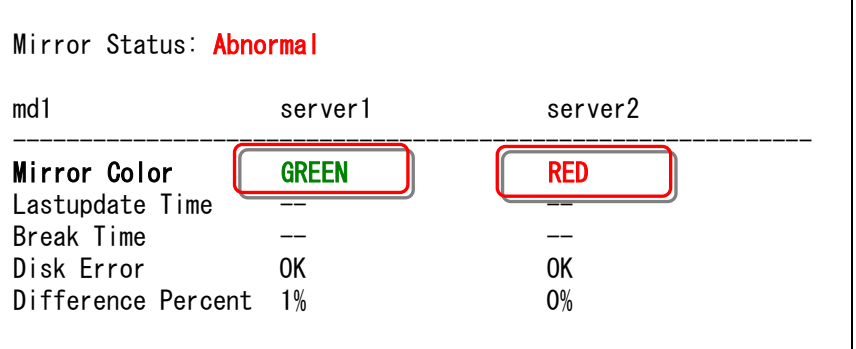

**3.** clpmdstat --active コマンドを実行して、ミラーの活性状態を確認します。

```
# clpmdstat --active <ミラーディスクリソース名>
```

```
上記<表示例>の場合:
```

```
# clpmdstat --active md1
```
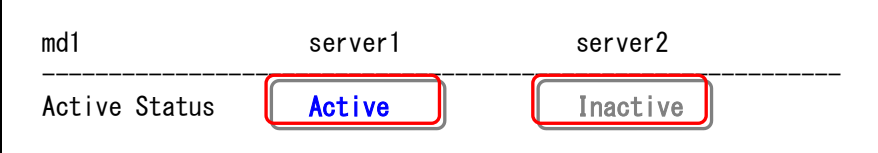

**4.** clpmdstat --detail コマンドを実行して、差分コピーの可否を確認します。

```
# clpmdstat --detail <ミラーディスクリソース名>
```
#### 上記<表示例>の場合:

# clpmdstat --detail md1

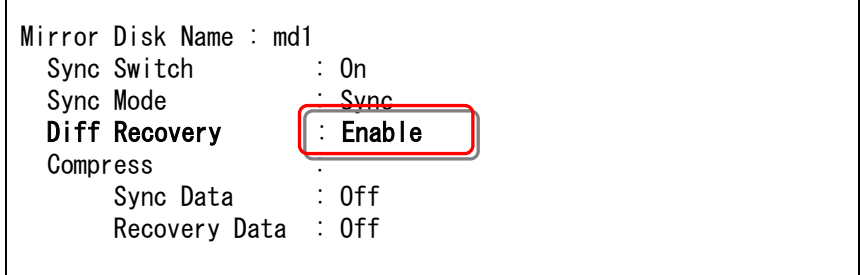

**5.** 現在の「Mirror Color」「Active Status」の状態と下表とを見比べて、参照すべきミラー復 帰手順を確認してください。

(サーバ 1 とサーバ 2 の表示が逆の場合には、手順のサーバ 1 とサーバ 2 を読み換え てください。)

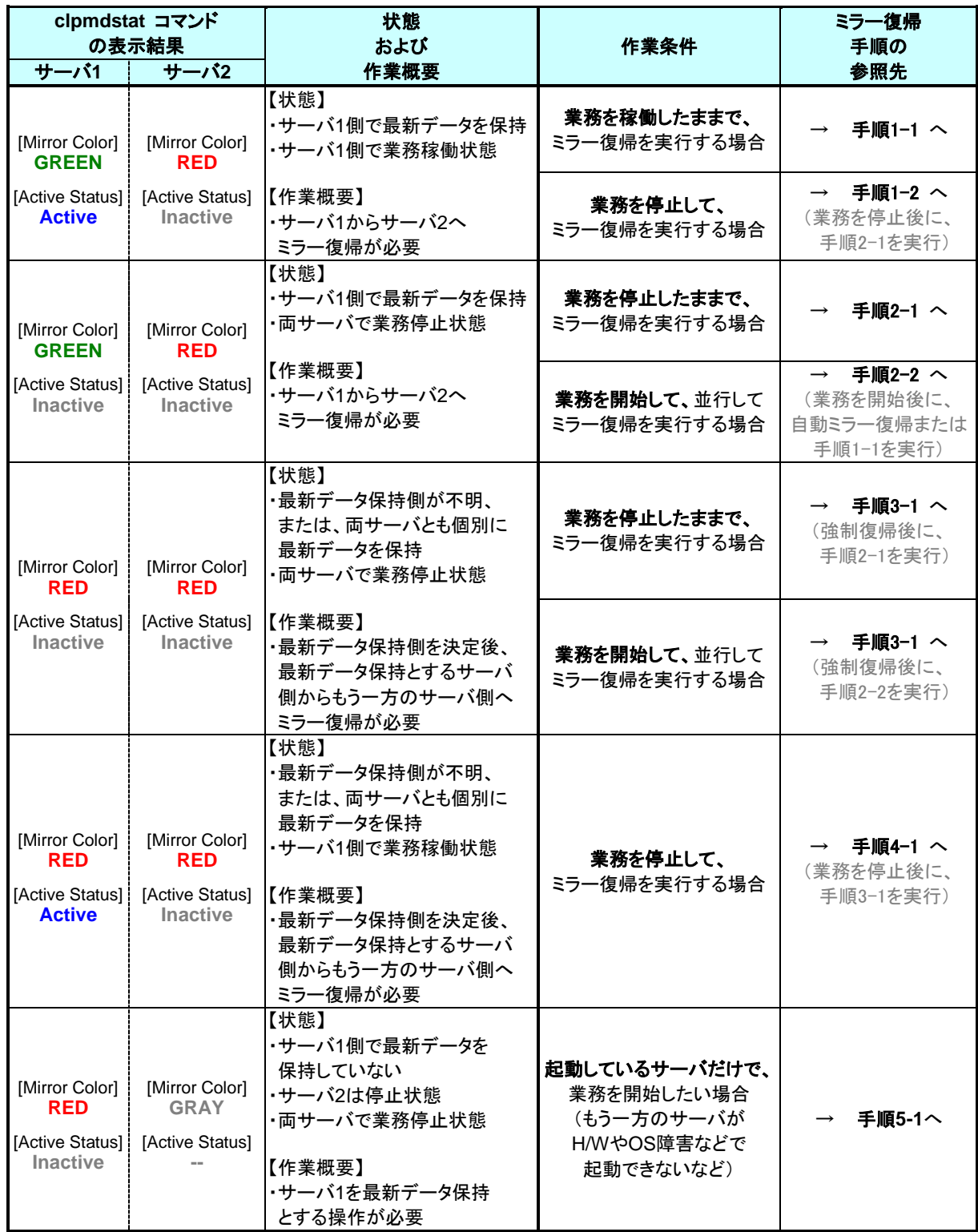

# <span id="page-16-2"></span><span id="page-16-0"></span>**2.2** 自動ミラー復帰の設定状態を確認する

## <span id="page-16-1"></span>**2.2.1 Cluster WebUI** で確認する場合

CLUSTERPRO の Cluster WebUI を使用してミラーディスクリソースの設定を確認します。

- **1.** Cluster WebUI を起動します。
- **2.** [ステータス]タブより「クラスタ名」のプルダウンを選択し、プルダウンリストから「クラスタ詳 細情報」ボタンをクリックしてください。

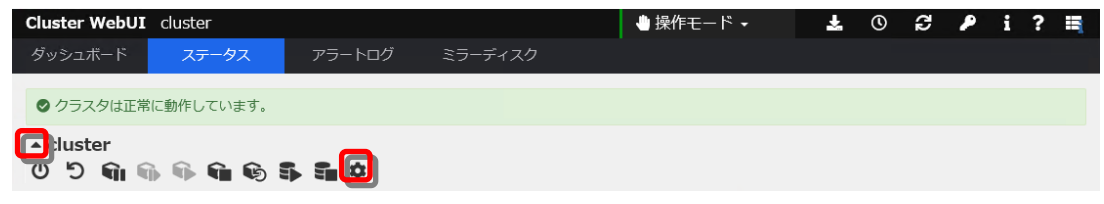

**3.** 以下の内容のポップアップが表示されます。

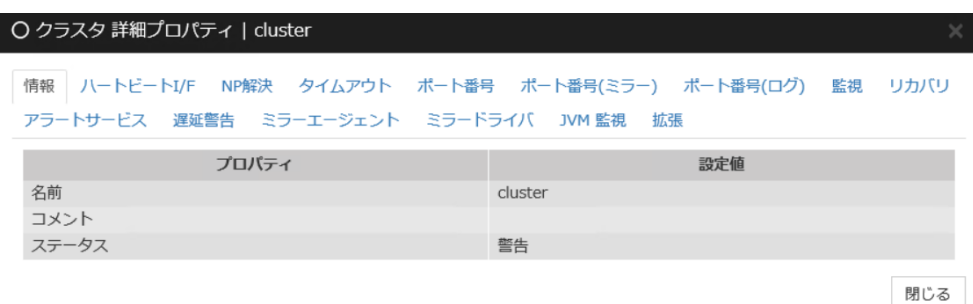

**4.** [ミラーエージェント] タブをクリックして、[自動ミラー復帰] の設定内容を確認してくださ い。

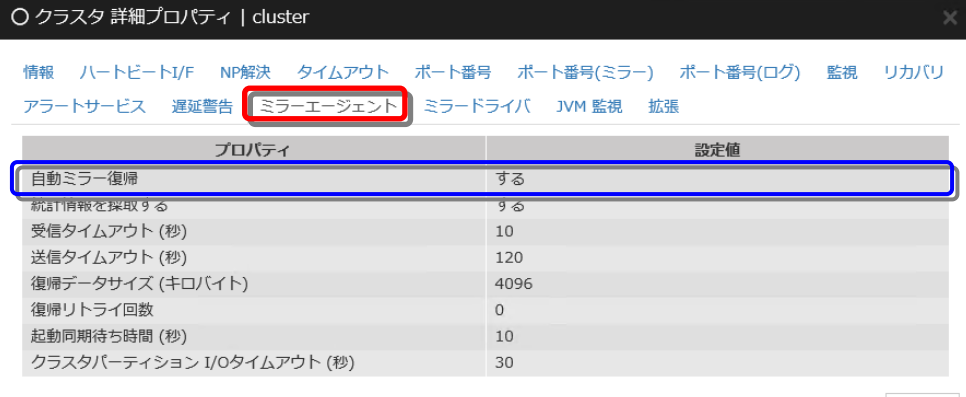

閉じる

### <span id="page-17-0"></span>**2.2.2** コマンドで確認する場合

Cluster WebUI を使用しない運用や使用できない状況の場合でも、CLUSTERPRO が動作 しているサーバ上にて、コマンドから確認できます。

- **1.** クラスタ構成のいずれかのサーバに、root ユーザでログインします。
- **2.** clpstat --cl --detail コマンド、もしくは、clpstat -i --detail コマンドを実行します。
	- **# clpstat --cl --detail**
- **3.** [自動ミラー復帰] の設定内容を確認してください。

<表示例>

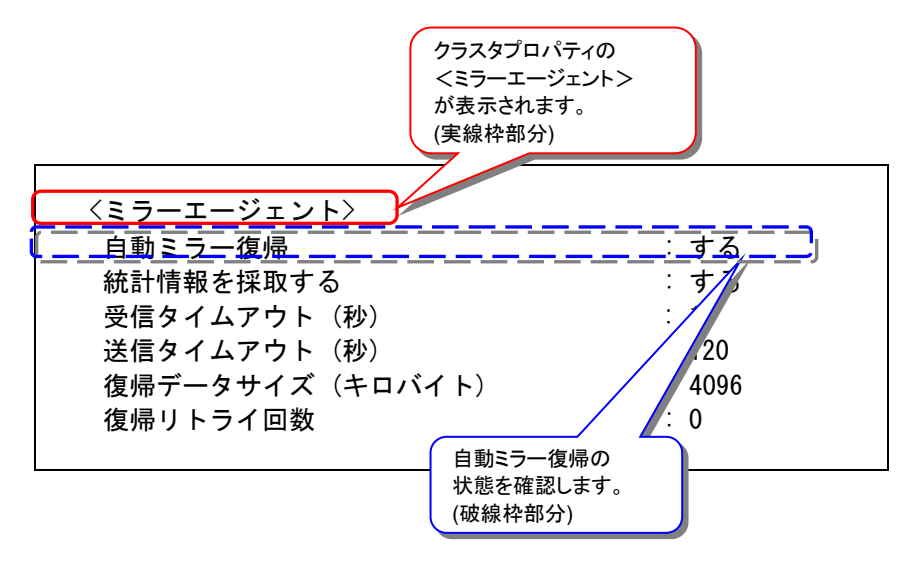

## <span id="page-18-1"></span><span id="page-18-0"></span>**2.3** 異常状態のミラーに一時的にアクセスする場合

#### 注:

異常状態のミラーディスクに対して一時的にアクセスできるようにするための手順です。 異常状態のミラーディスクへアクセスする必要がある場合に、実行してください。 異常状態のミラーディスクを正常な活性状態にするものではありません。

#### 注:

この手順でミラーディスクに一時的にアクセスできるようにしている間に、アクセスによってミ ラーディスクへ更新がおこなわれても、相手サーバへはミラー同期されません。 また、両サーバで並行してこの手順を実行して、各サーバでミラーディスクにアクセスできるよ うにしていても、双方のサーバからお互いにミラー同期を行うような動作は発生しません。

#### 注:

この手順を行うと、ミラーディスクの詳細情報(Cluster WebUI)の「ミラーブレイク時刻」、「最終 データ更新時刻」 (clpmdstat --mirror コマンドで表示される「Break Time」、「Lastupdate Time」) が、この操作を行った時点の時刻に更新されることがあります。

#### 注:

コマンドでアクセス可能にする手順 「[2.3.2](#page-22-0) [コマンドでアクセス可能にする場合」](#page-22-0) の場合、-ro オプションを指定することにより、アクセス制限されたミラーディスクを read-only でマウントす ることも可能です。

「[2.3.1](#page-19-0) Cluster WebUI [でアクセス可能にする場合」](#page-19-0)は、read-write でのマウントのみが可能 です。

#### 注:

図中のサーバ 2 側のアイコンイメージやコマンド出力イメージは一例です。 操作時の状況によって異なります。

## <span id="page-19-0"></span>**2.3.1 Cluster WebUI** でアクセス可能にする場合

◆ この手順を行う前のミラーディスクリソースの状態:

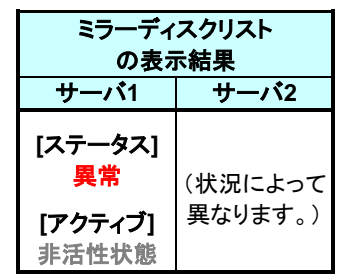

- **1.** Cluster WebUI を起動します。
- **2.** ミラーディスクリストを表示します。 (表示手順は[「第](#page-10-0) 2 章 [ミラーディスクリソースの状態を確認する」](#page-10-0)を参照してください)

■ミラーディスクリスト

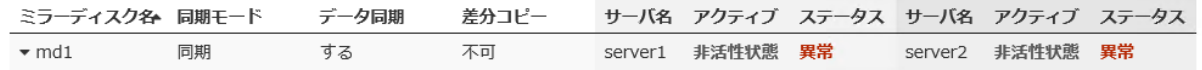

**3.** 参照したい「ミラーディスク名」のプルダウンを選択し、サーバ 1 のプルダウンリストから 「アクセス制限解除」ボタンをクリックします。

#### ■ミラーディスクリスト

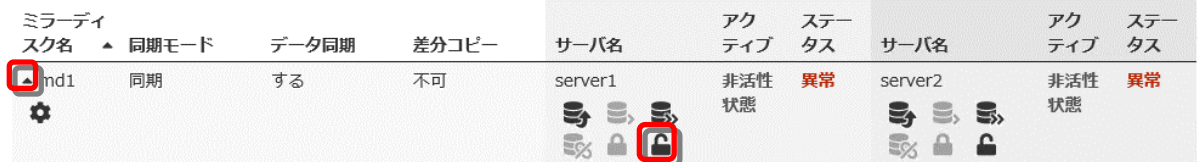

- ▲ アクセス制限解除 | md1 ミラーリングしていない状態です。 ー。<br>最新データを保持しているサーバはありません。<br>両サーバとも現在ミラーディスクを使用していません。 server1 & server2 ステータス 異堂 ステータス 異常 差分コピー 差分コピー 不可 不可 アクティブ 非活性状態 アクティブ 非活性状態 メディアエラー エラーなし メディアエラー エラーなし ミラープレイク時刻 ミラーブレイク時刻  $\sim$  $\sim$ 最終データ更新時刻 最終データ更新時刻  $\Delta\omega$  $\bar{a}$ デバイス名 /dev/sdb2 デバイス名 /dev/sdb2 コピー必須量 (%) コピー必須量 (%)  $\mathcal{L}_{\mathcal{A}}$ パーティション使用率 (%) パーティション使用率 (%)  $\sim$  $\sim$ パーティションサイズ (MB) 28672 パーティションサイズ (MB) 28672 **1** server1のミラーディスクのアクセス制限を解除します キャンセル
- **4.** アクセス制限解除のポップアップ画面が表示されますので、「実行」 をクリックします。

**5.** サーバ 1 の [アクティブ] が活性状態であることを確認して、対象のミラーディスクへアク セスしてください。ミラーディスクリソースがマウントポイントへマウントされているので、マ ウントポイント配下のデータを確認します。 「どちらのサーバのミラーデータを最新とすべきか」を判断するような場合は、業務データ の内容やタイムスタンプなどを比較して決定してください。

■ミラーディスクリスト

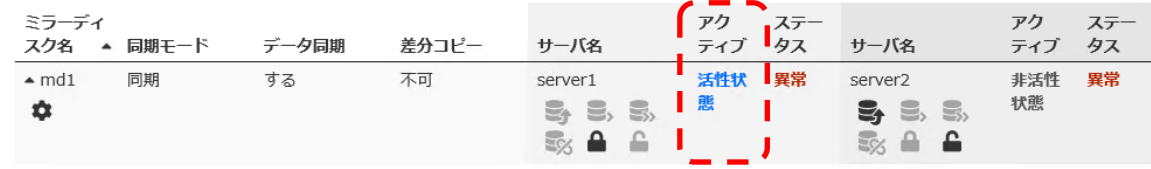

関連情報: このとき、ミラーディスク名の「詳細情報」ボタンをクリックしてミラーディスクリソー スの「パーティションサイズ」や「パーティション使用率」を確認しておくと、ミラー復帰に必要な 時間が把握できます。

時間の概算方法については[「第](#page-24-0) 3 章 [ミラー復帰に必要な時間を確認する」](#page-24-0)を参照してくださ い。

**6.** 内容の確認やバックアップ等、対象のミラーディスクへのアクセスが終了したら、サーバ 1 のプルダウンリストから「アクセス制限」ボタンをクリックします。 (マウントポイント配下に使用中のファイルなどが存在しないことを確認してから実行してく ださい。)

■ミラーディスクリスト

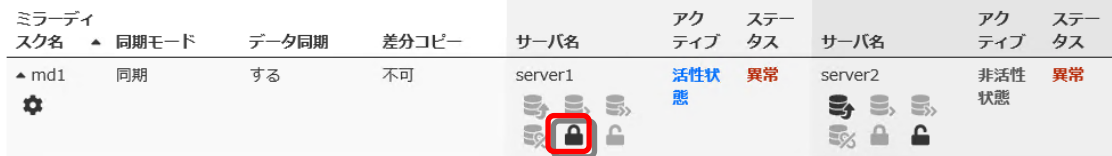

**7.** アクセス制限のポップアップ画面が表示されますので、「実行」 をクリックします。

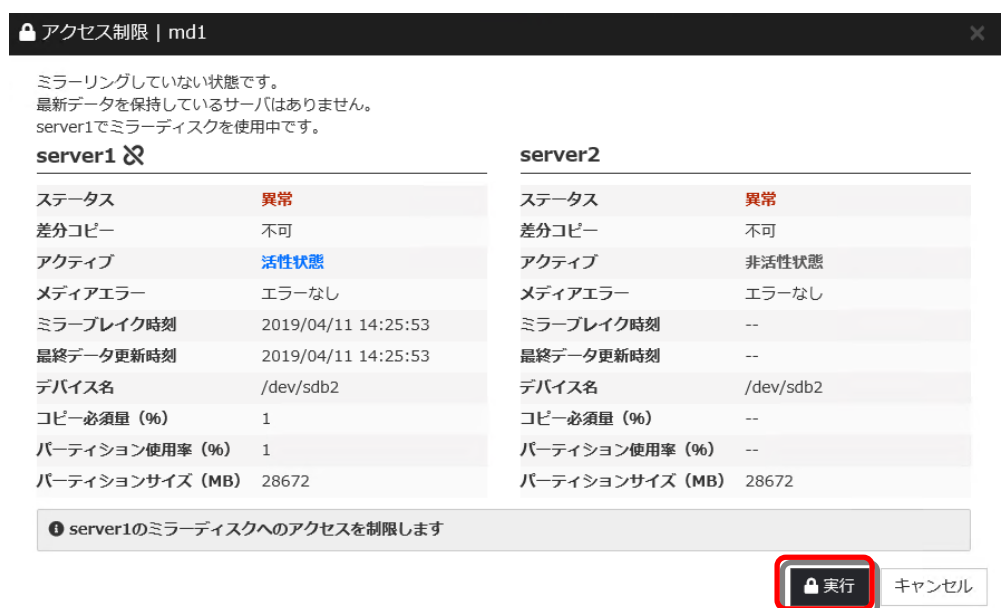

#### **8.** アクセス制限された状態に戻ります。

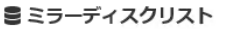

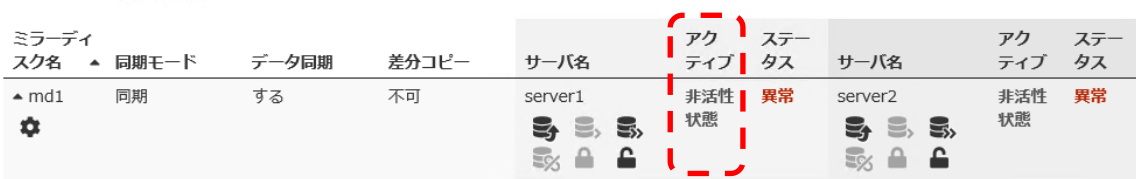

Cluster WebUI でアクセス制限を一時的に解除する手順は、ここで終了です。

## <span id="page-22-0"></span>**2.3.2** コマンドでアクセス可能にする場合

◆ この手順を行う前のミラーディスクリソースの状態:

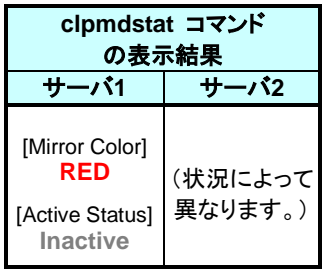

- **1.** アクセス制限を解除したい側のサーバに、root ユーザでログインしてください。
- **2.** ミラーディスクの内容を確認するために、一時的にミラーディスクのアクセス制限を解除し ます。

```
clpmdctrl --active -force コマンドを実行してください。
(-ro オプションを付けると、ミラーディスクリソースが read-only 状態でマウントされま
す。-ro オプションを付けずに実行すると、通常、read-write 状態でマウントされます。)
```

```
# clpmdctrl --active -force -ro <ミラーディスクリソース名>
```
- **3.** clpmdstat --active コマンド等で、アクセス制限が解除された状態(Active)になっている ことを確認してください。
	- **# clpmdstat --active <**ミラーディスクリソース名*>*

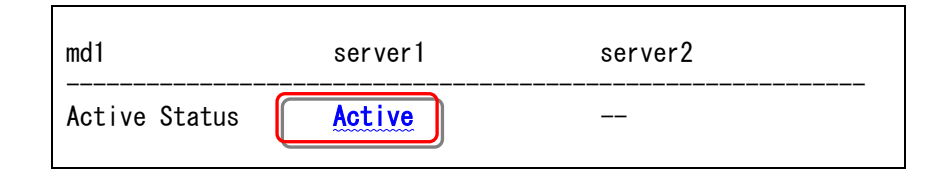

**4.** 対象のミラーディスクへアクセスします。 ミラーディスクリソースがマウントポイントへマウントされているので、マウントポイント配下 のデータを確認します。 「どちらのサーバのミラーデータを最新とすべきか」を判断するような場合は、業務データ の内容やタイムスタンプなどを比較して決定してください。

関連情報: このとき、df コマンド等でミラーディスクリソースのサイズや使用率を確認しておく と、ミラー復帰に必要な時間が把握できます。 時間の概算方法については[「第](#page-24-0) 3 章 [ミラー復帰に必要な時間を確認する」](#page-24-0)を参照してくださ い。

- **5.** 内容の確認やバックアップ等、対象のミラーディスクへのアクセスが終了したら、 clpmdctrl --deactive コマンドを実行してアクセス制限を元に戻します。 (マウントポイント配下などにカレントディレクトリが存在しないことを確認してから実行して ください。)
	- **# clpmdctrl --deactive <**ミラーディスクリソース名*>*
- **6.** clpmdstat --active コマンド等で、アクセス制限された状態(Inactive)に戻っていることを 確認してください。
	- **# clpmdstat --active <**ミラーディスクリソース名*>*

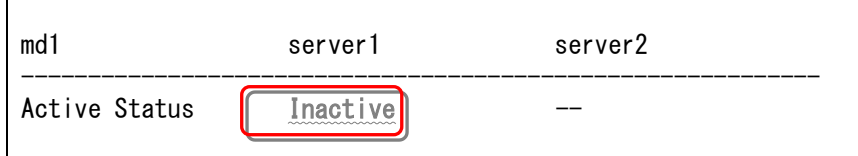

コマンドでアクセス制限を一時的に解除する手順は、ここで終了です。

# <span id="page-24-0"></span>第3章 ミラー復帰に必要な時間を確認 する

本章では、ミラーディスクリソースに対してミラー復帰を行う際に必要な時間を見積もる手順を説明します。

## <span id="page-25-0"></span>**3.1** ミラー復帰の所要時間の概算を見積もる

#### 注:

本手順書では、所要時間の目安として、1GB あたり 1 分としています。 これはミラーディスクコネクトを 1000BASE-TX の LAN を使用してサーバ間を直接接続して いる場合の目安です。

ミラー復帰処理中に業務によりさらに同期が必要なデータが発生する場合、回線速度、回線 品質(遅延時間)、サーバ上の他のプロセスによるシステムへの負荷によっても、異なります。

ミラー復帰の所要時間は、差分コピーが可能かどうかで、見積もり方法が異なります。 [「第](#page-10-0) 2 章 [ミラーディスクリソースの状態を確認する」](#page-10-0)を参照し、差分コピーが可能となっている かどうかを確認してください。

### <span id="page-25-1"></span>**3.1.1** 差分コピーが可能な場合

- 1. 所要時間を算出するため、「コピー必須量」と「パーティションサイズ」を確認します。
	- **A.** Cluster WebUIで確認する場合
		- (1) Cluster WebUI を起動します。
		- (2) ミラーディスクリストから参照したい「ミラーディスク名」のプルダウンを選択し、プルダ ウンリストから「詳細情報」ボタンをクリックします。

■ミラーディスクリスト

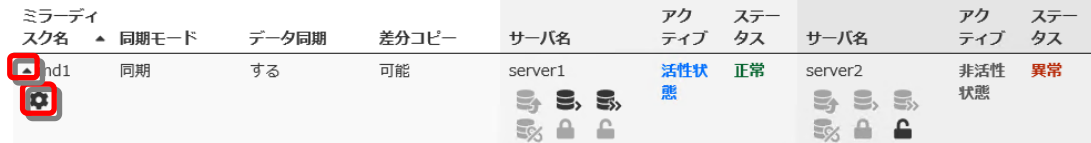

(3) ミラーディスク詳細プロパティのポップアップ画面が表示されます。 「コピー必須量(%)」と「パーティションサイズ(MB)」の行を確認します。 「コピー必須量(%)」に(計算中)と表示されている場合は、しばらく待ってから更新ボタ ンを押し、再度確認してください。

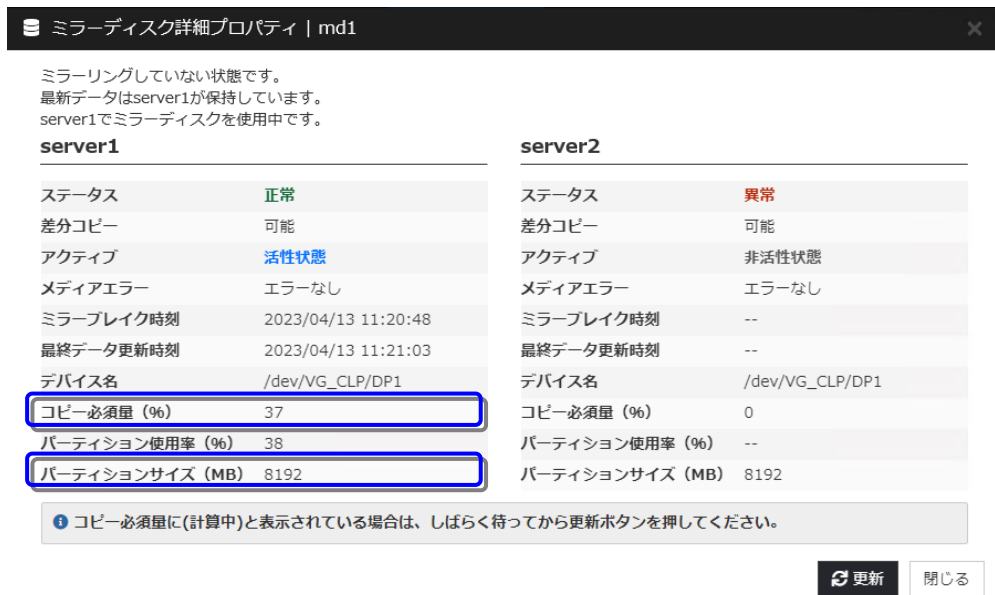

#### **B.** コマンドで確認する場合

- (1) クラスタ構成のいずれかのサーバに、rootユーザでログインします。
- (2) clpmdstat --mirror コマンドを実行します。 「Difference Percent」(コピー必須量)の行を確認します。 「Difference Percent」の値が括弧付きで表示されている場合は、計算中の 値なので、しばらく待ってから再度実行して確認してください。

# clpmdstat --mirror **<**ミラーディスクリソース名**>**

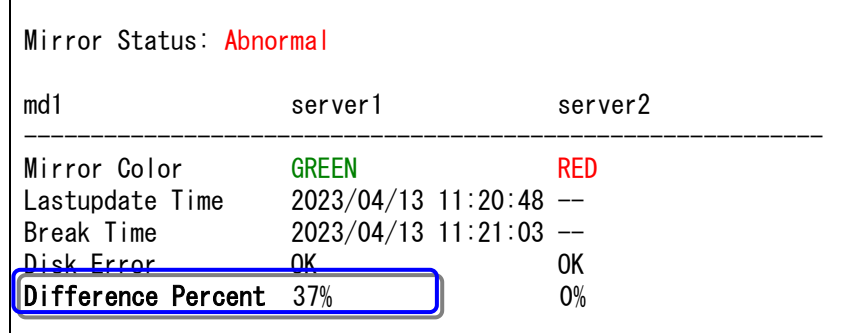

(3) clpmdstat --detail コマンドを実行します。 「NMP/Disk Size(MB)」(パーティションサイズ)の行を確認します。

# clpmdstat --detail **<**ミラーディスクリソース名**>**

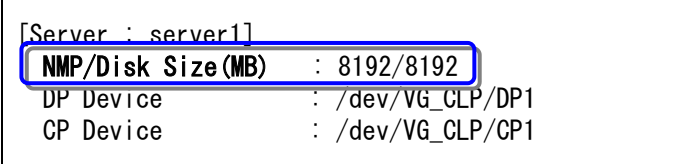

2. 「コピー必須量」は、「パーティションサイズ」を 100(%)とした差分量の割合を示していま す。 この値を目安にして 差分ミラー復帰の対象となるサイズを算出することができます。

(例) パーティションサイズ 976562MB、コピー必須量 5(%)の場合 → 976562(MB)  $\times$  5(%) = 48828MB (≒ 47GB)

- 3. 所要時間の目安から、所要時間を算出します。
	- (例) 1GB あたり 1 分を目安とした場合  $1$ (分/GB)  $\times$  47(GB) = 47 分

差分コピーが可能な場合の見積手順は、ここで終了です。

## <span id="page-28-0"></span>**3.1.2** 差分コピーが不可能な場合

ミラー復帰はフルコピーで行います。フルコピーの所要時間はファイルシステムによって異 なります。

これは、CLUSTERPROに搭載される「ファイルシステム上で実際にデータが存在するブ ロックだけをコピーする機能」(以下、利用域コピー機能)が、一部ファイルシステムのみ対象と なっているためです。

利用域コピー機能の対象となるファイルシステムは、xfs(両サーバ非活性時), ext2, ext3, ext4となっております。

#### 3.1.2.1 利用域コピー機能の対象となるファイルシステムである場合

注: clpmdctrl --force -v コマンド(**-v** オプション付き)でミラー復帰する場合には、ミラー ディスクリソースのデータパーティションの全ブロックがコピーされますので、「[3.1.2.2](#page-30-0) [利](#page-30-0) [用域コピー機能の対象となるファイルシステムでない場合」](#page-30-0)を参照してください。

- 以下の [方法1] ~ [方法3] のいずれかの手順で確認します。
	- **[**方法**1]** 障害が発生した直近で、ミラーディスクリソース上のファイルシステムの使用率、 または、空きサイズ(空き割合)などの概算が判っている場合:

ファイルシステム上で使用しているサイズを算出して、所要時間の目安から、所 要時間を算出してください。

- (例) パーティションサイズ 976562MB、ファイルシステムの使用率 5(%) 1GBあたり1分を目安とした場合  $\rightarrow$  976562(MB) x 5(%) = 48828MB ( $\div$  47GB)
	- $\rightarrow$  1(分/GB)  $\times$  47(GB) = 47分
- **[**方法**2]** df コマンドなどで、ミラーディスクリソース上のファイルシステムの使用率、または、 空きサイズ(空き率)などが確認できる場合: 1

ファイルシステム上で使用しているサイズを算出して、所要時間の目安から、所 要時間を算出してください。

- (例) パーティションサイズ 976562MB、ファイルシステムの使用率 5(%) 1GBあたり1分を目安とした場合  $\rightarrow$  976562(MB) x 5(%) = 48828MB (≒ 47GB)  $\rightarrow$  1(分/GB)  $\times$  47(GB) = 47分
- **[**方法**3]** ミラーディスクリソースが活性していて、Cluster WebUI が使用できる場合:
	- 1. 所要時間を算出するため、「パーティション使用率」と「パーティションサイズ」を確

<sup>1</sup> 非活性状態のミラーディスクリソースは、ファイルシステムがマウントされていないため、df コマンドなどで 情報が表示されません。 RED-RED状態の場合など、両サーバのミラーディスクとも活性化できない場合には、ミラー復帰の手順の 途中(ミラーディスクを活性した時点やアクセス制限を一時的に解除した時点)で確認してください。

認します。

- (1) ミラーディスクリストから参照したい「ミラーディスク名」のプルダウンを選択し、 プルダウンリストから「詳細情報」ボタンをクリックします。
- (2) ミラーディスク詳細プロパティのポップアップ画面が表示されます。パーティ ション使用率(%)の行を確認します。

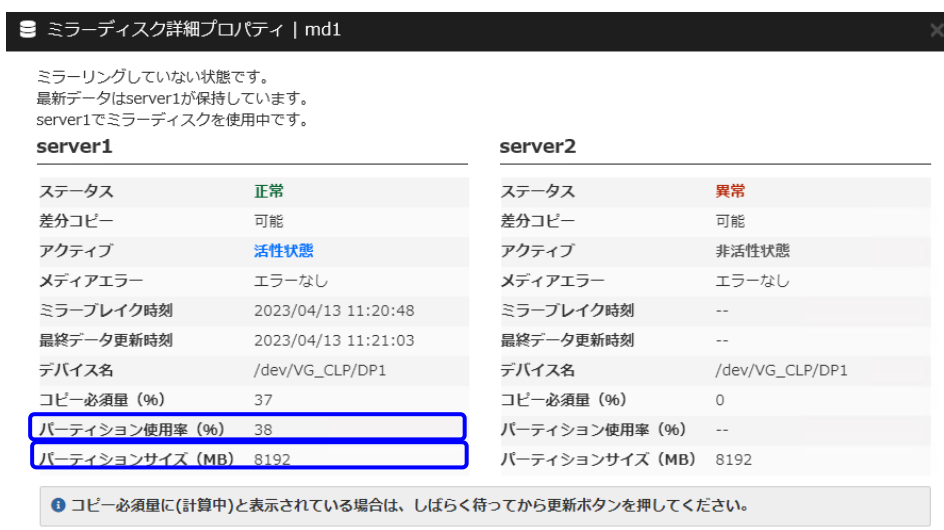

- 3更新 | 閉じる
- 2. 「パーティション使用率」は、「パーティションサイズ」を 100(%) とした、ファイルシ ステム上の実使用領域の割合を示しています。 この値を目安に、ミラー復帰の対象となる概算サイズを算出することができます。
	- (例) パーティションサイズ 976562MB、パーティション使用率 5(%)の場合 → 976562(MB) x 5(%) = 48828MB (≒ 47GB)
- 3. 所要時間の目安から、所要時間を算出します。
	- (例) 1GBあたり1分を目安とした場合  $1$ (分/GB)  $\times$  47(GB) = 47分

差分コピー不可の場合で、利用域コピー機能の対象となるファイルシステムである 場合のミラー復帰時間の見積手順は、ここで終了です。

#### <span id="page-30-0"></span>3.1.2.2 利用域コピー機能の対象となるファイルシステムでない場合

- ミラーディスクリソースのデータパーティションの領域すべてがコピーされます。
- 所要時間の目安から、所要時間を算出します。
	- (例) パーティションサイズ 976562MB、1GBあたり1分を目安とした場合  $\rightarrow$  1(分/GB)  $\times$  954(GB) = 954(分)

差分コピー不可の場合で、利用域コピー機能の対象となるファイルシステム でない場合のミラー復帰時間の見積手順は、ここで終了です。

# <span id="page-32-0"></span>第4章 ミラー復帰を実行する

本章では、ミラーディスクリソースに対してミラー復帰を行う手順を説明します。

実施すべき手順の決定方法は、[「第](#page-10-0) 2 章 [ミラーディスクリソースの状態を確認する」](#page-10-0)を参照してください。 ミラー復帰の所要時間については、[「第](#page-24-0) 3 章 [ミラー復帰に必要な時間を確認する」](#page-24-0)を参照してください。

# <span id="page-33-2"></span><span id="page-33-0"></span>**4.1** 手順 **1-1**

注:

グループを起動した状態(業務を稼働した状態)でミラー復帰を並行して行うため、システムの 負荷が高くなる可能性があります。

#### <span id="page-33-1"></span>**4.1.1 Cluster WebUI** でおこなう場合

◆ この手順を行う前のミラーディスクリソースの状態:

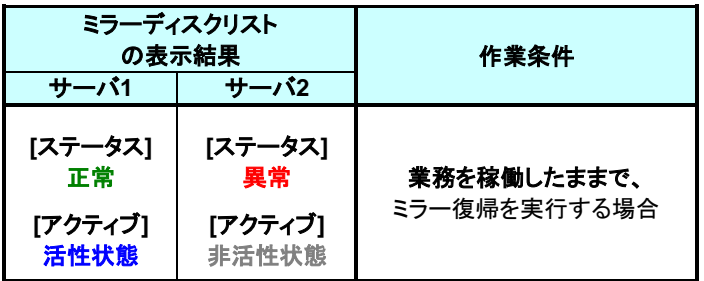

- **1.** Cluster WebUI を起動します。
- **2.** [ミラーディスク]タブを選択して「ミラーディスクリスト」を表示します。

■ミラーディスクリスト

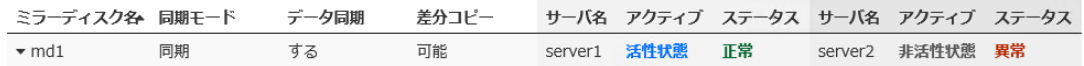

**3.** ミラー復帰したい「ミラーディスク名」のプルダウンを選択し、サーバ 1 のプルダウンリスト から「差分コピー」ボタン(差分コピー不可の場合は「フルコピー」ボタン)をクリックします。

豊ミラーディスクリスト

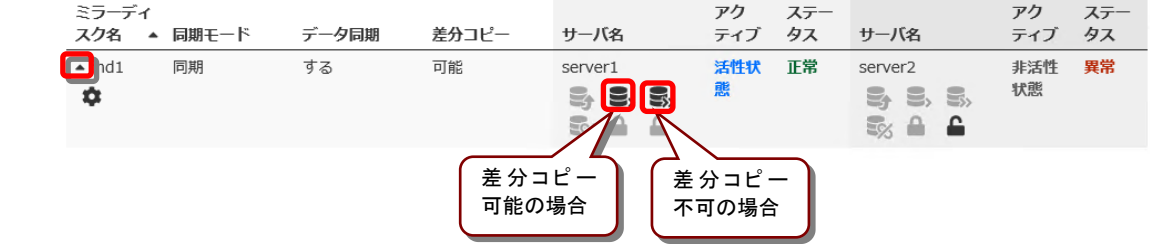

**4.** 差分コピー(またはフルコピー)のポップアップ画面が表示されますので、「実行」 をクリッ クします。

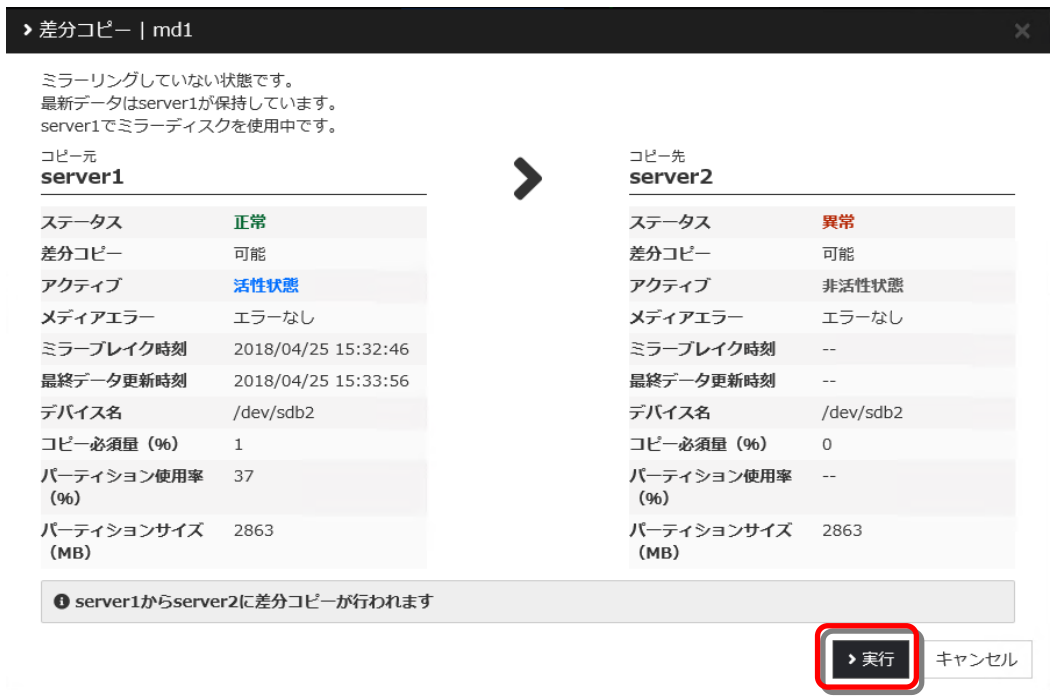

**5.** ミラー復帰が開始されます。ミラー復帰が完了するまでの間、以下のように表示されま す。

(復帰するデータのサイズによっては、表示されない場合があります。)

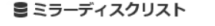

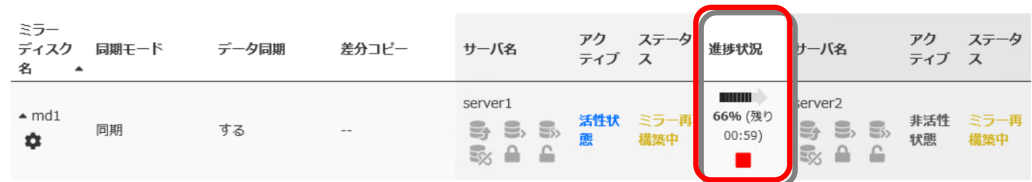

**6.** サーバ 2 のステータス状態が「正常」になれば、ミラー復帰は完了です。

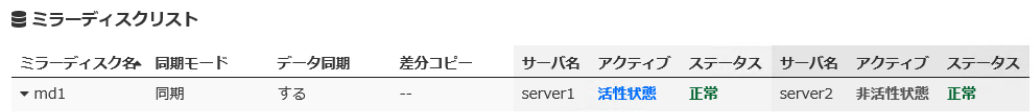

[手順](#page-33-2) 1-1 はここで終了です。

## <span id="page-35-0"></span>**4.1.2** コマンドでおこなう場合

◆ この手順を行う前のミラーディスクリソースの状態:

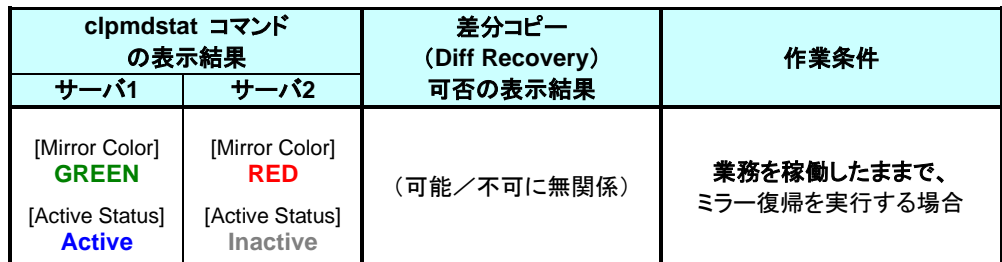

- クラスタ構成のいずれかのサーバに、root ユーザでログインしてください。
- 2. ミラー復帰を開始します。 clpmdctrl --recovery コマンドを実行してください。
	- **# clpmdctrl --recovery <**ミラーディスクリソース名*>*

clpmdctrl --recovery コマンドは制御をすぐに戻すため、ミラー復帰が完了したことを確認 するには、clpmdstat コマンド等で状態を確認してください。

- 3. ミラー復帰の状態を確認します。 clpmdstat --mirror コマンド等を実行してください。
	- **# clpmdstat --mirror <**ミラーディスクリソース名*>*

#### **[**復帰開始前の場合**]**

ミラー復帰開始前は、「Mirror Status」が「Abnormal」のままとなっています。

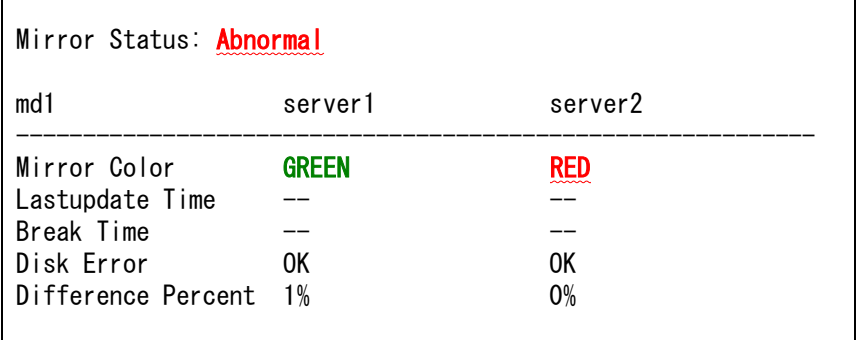

### **[**復帰中の場合**]**

ミラー復帰中の場合、「Recovery Status」が表示され、「Mirror Color」は両サーバともに 「YELLOW」となります。

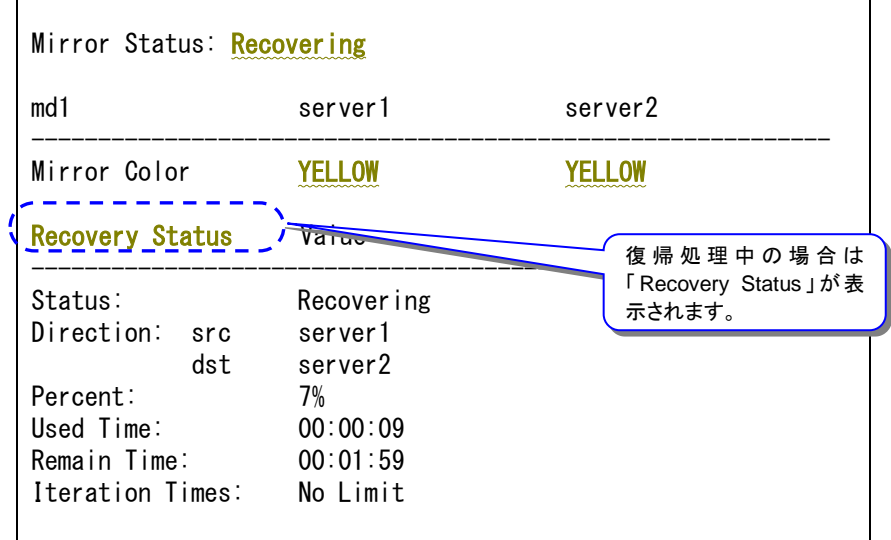

#### **[**復帰完了の場合**]**

ミラー復帰が完了した場合、「Recovery Status」は表示されず、「Mirror Color」は両サーバ ともに「GREEN」となります。

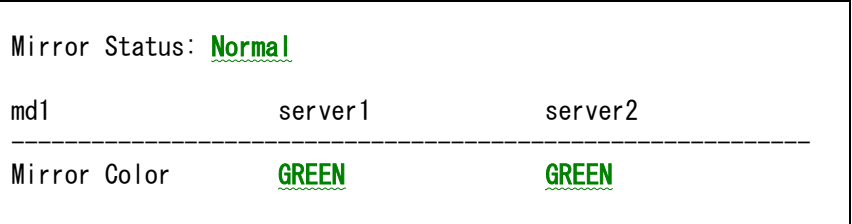

手順 1-1 はここで終了です。

# <span id="page-37-2"></span><span id="page-37-0"></span>**4.2** 手順 **1-2**

## <span id="page-37-1"></span>**4.2.1 Cluster WebUI** でおこなう場合

◆ この手順を行う前のミラーディスクリソースの状態:

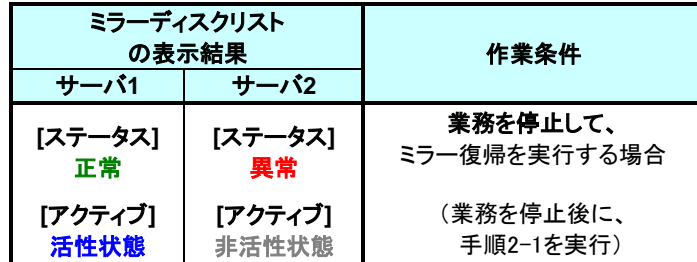

- **1.** Cluster WebUI を起動します。
- **2.** [ステータス]タブより業務のフェイルオーバグループのプルダウンを選択し、プルダウンリ ストから「グループ停止」ボタンをクリックします。

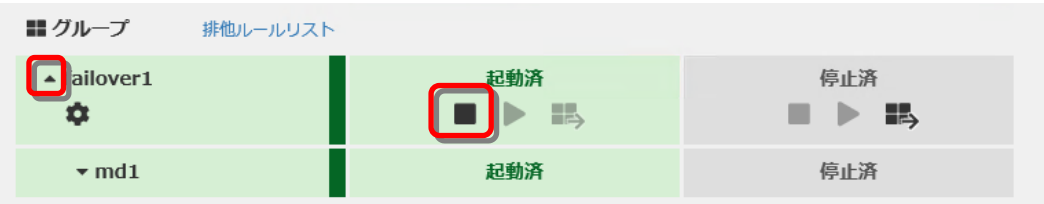

**3.** グループ停止のポップアップ画面が表示されますので、「停止」をクリックします。

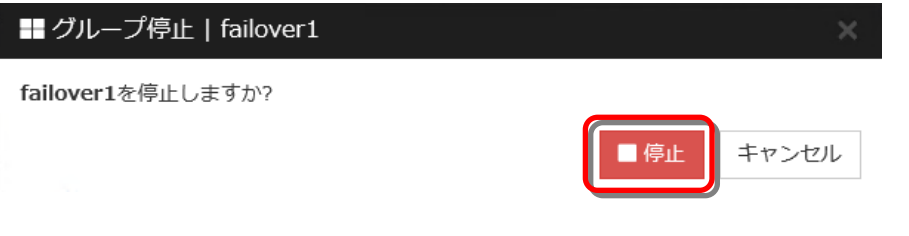

**4.** 業務のフェイルオーバグループが停止したことを確認してください。

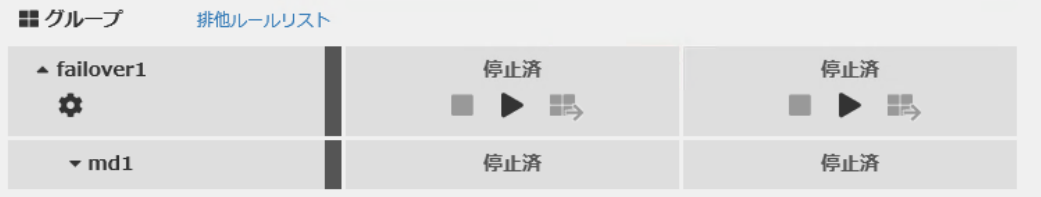

**5.** [手順](#page-39-2) 2-1 へ進んでください。

## <span id="page-38-0"></span>**4.2.2** コマンドでおこなう場合

◆ この手順を行う前のミラーディスクリソースの状態:

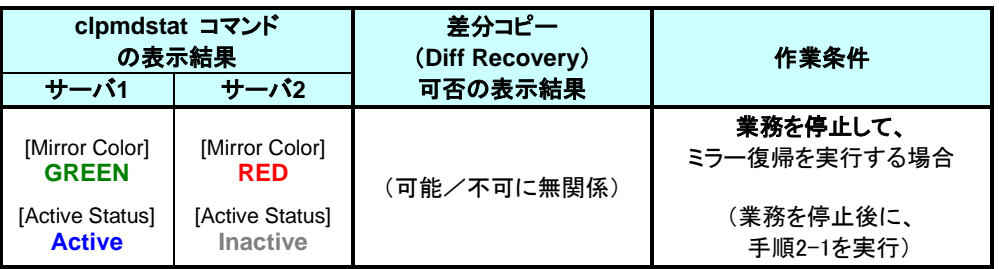

- **1.** クラスタ構成のいずれかのサーバに、root ユーザでログインしてください。
- **2.** 業務のフェイルオーバグループを停止します。
	- **# clpgrp -t <**フェイルオーバグループ名**> -h <**フェイルオーバグループが起動しているサーバ名**>**
- **3.** 業務のフェイルオーバグループが停止したことを確認してください。

**# clpstat**

**4.** [手順](#page-39-2) 2-1 へ進んでください。

# <span id="page-39-2"></span><span id="page-39-0"></span>**4.3** 手順 **2-1**

注:

ミラー復帰が完了するまで、業務のフェイルオーバグループは起動することができません。

## <span id="page-39-1"></span>**4.3.1 Cluster WebUI** でおこなう場合

◆ この手順を行う前のミラーディスクリソースの状態:

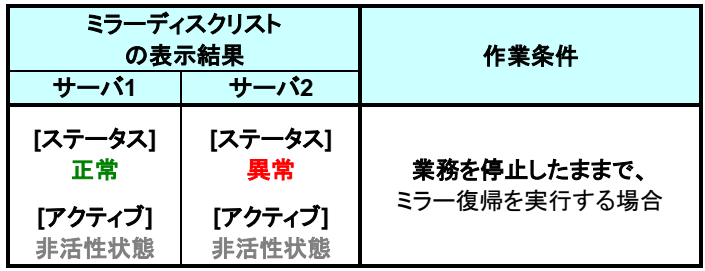

- **1.** Cluster WebUI を起動します。
- **2.** [ミラーディスク]タブを選択して「ミラーディスクリスト」を表示します。

■ミラーディスクリスト

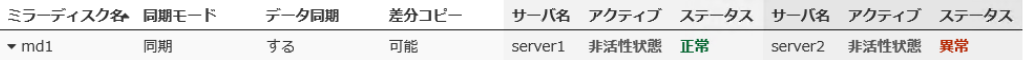

**3.** ミラー復帰したい「ミラーディスク名」のプルダウンを選択し、サーバ 1 のプルダウンリスト から「差分コピー」ボタン(差分コピー不可の場合は「フルコピー」ボタン)をクリックします。

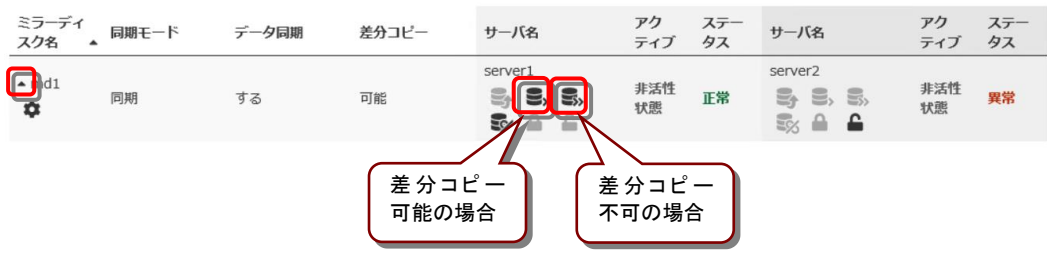

豊ミラーディスクリスト

**4.** 差分コピー(またはフルコピー)のポップアップ画面が表示されますので、「実行」 をクリッ クします。

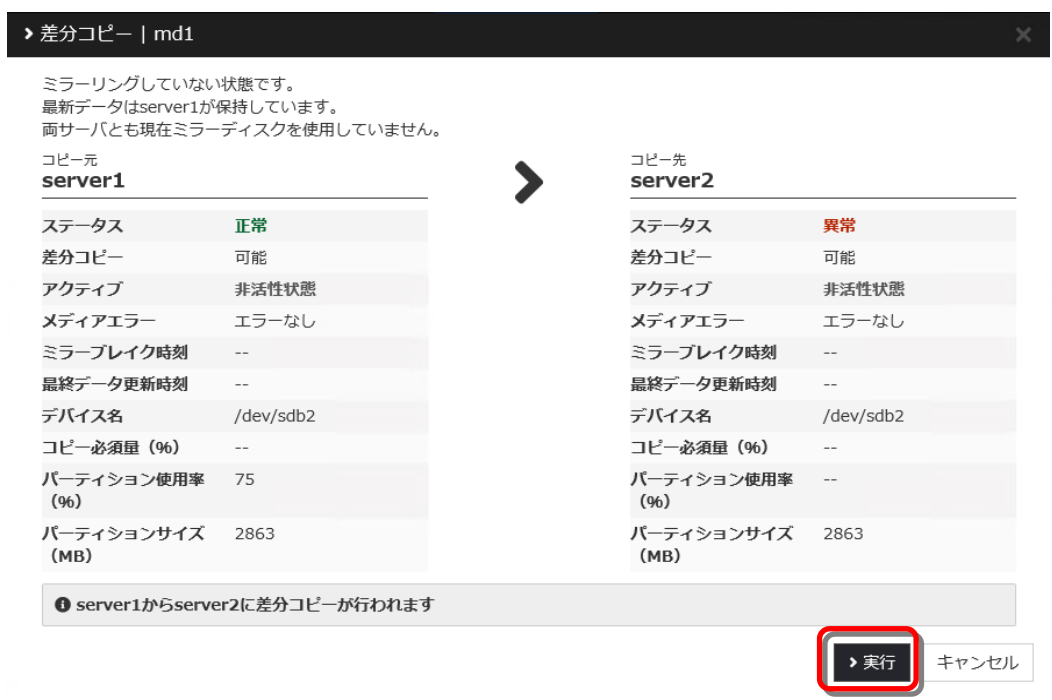

**5.** ミラー復帰が開始されます。ミラー復帰が完了するまでの間、以下のように表示されま す。

(復帰するデータのサイズによっては、表示されない場合があります。)<br>■ミラーディスクリスト

| ミラー<br>ディスク<br>同期モード<br>名<br>$\rightarrow$ | データ同期 | 差分コピー | アク<br>サーバ名                                                                                    | ステータ<br>ティブス | 進捗状況              | サーバ名                     | アク<br>ティブス | ステータ        |
|--------------------------------------------|-------|-------|-----------------------------------------------------------------------------------------------|--------------|-------------------|--------------------------|------------|-------------|
| $~\triangle$ md1<br>同期<br>✿                | する    | $- -$ | server1<br>非活性<br>$\mathbb{S}_1$ $\mathbb{S}_2$<br>등<br>状態<br>$\Xi_{\mathbb{X}}$ $\triangleq$ | ミラー<br>構築中   | 55% (残り<br>01:17) | lerver <sub>2</sub><br>S | 非活性<br>状態  | ミラ一再<br>構築中 |

**6.** サーバ 2 のステータス状態が「正常」になれば、ミラー復帰は完了です。

■ミラーディスクリスト

| ミラーディ<br>スク名 - 同期モード  |    | データ同期 | 差分コピー                    | サーバ名                          | アク ステー<br>ティブ タス |    | サーバ名                                       | アク ステー<br>ティブ タス |    |
|-----------------------|----|-------|--------------------------|-------------------------------|------------------|----|--------------------------------------------|------------------|----|
| $~\triangle$ md1<br>壺 | 同期 | する    | $\overline{\phantom{a}}$ | server1<br>S. S. S.<br>5⊗ ≙ ≟ | 非活性<br>状態        | 正常 | server <sub>2</sub><br>S, S, S,<br>■ ■ ■ ■ | 非活性<br>状態        | 正常 |

**7.** 業務を開始する場合には、[ステータス]タブで、業務のフェイルオーバグループのプルダ ウンリストから「グループ起動」ボタンをクリックしてください。 (フェイルオーバグループのステータスが「異常」になっていて「グループ起動」を実行でき ない場合には、一旦「グループ停止」を実行してから「グループ起動」を実行してくださ い。)

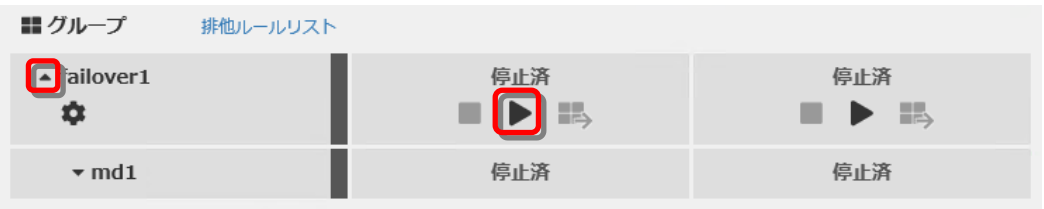

**8.** 業務のフェイルオーバグループが開始されたことを確認してください。

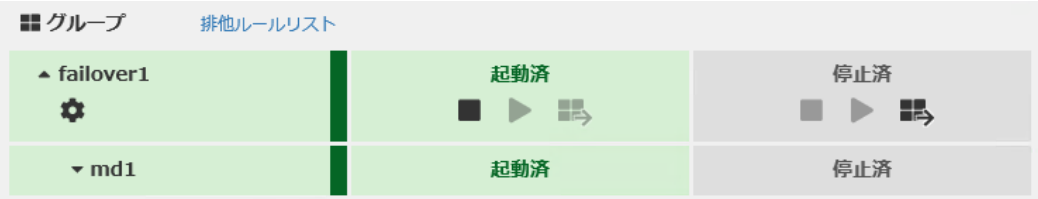

[手順](#page-39-2) 2-1 はここで終了です。

## <span id="page-42-0"></span>**4.3.2** コマンドでおこなう場合

◆ この手順を行う前のミラーディスクリソースの状態:

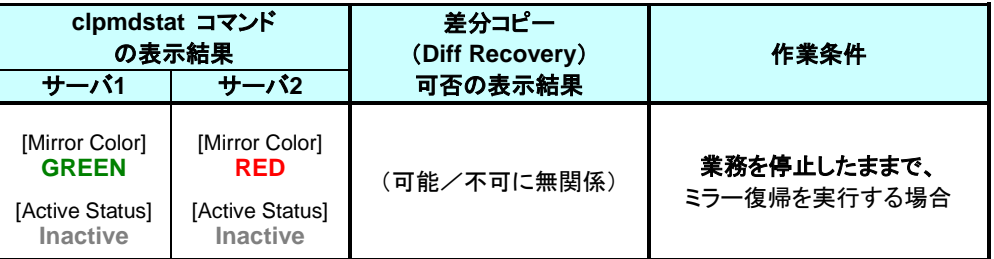

- **1.** クラスタ構成のいずれかのサーバに、root ユーザでログインしてください。
- **2.** clpmdctrl --recovery コマンドを実行します。 clpmdctrl --recovery コマンドは制御をすぐに戻すため、ミラー復帰が完了したことを確認 するには、clpmdstatコマンド等で状態を確認してください。
	- **# clpmdctrl --recovery <**ミラーディスクリソース名*>*
- **3.** clpmdstat --mirror コマンドでミラー復帰の状態を確認します。
	- **# clpmdstat --mirror <**ミラーディスクリソース名*>*

#### **[**復帰開始前の場合**]**

「Mirror Status」が「Abnormal」のままとなっています。

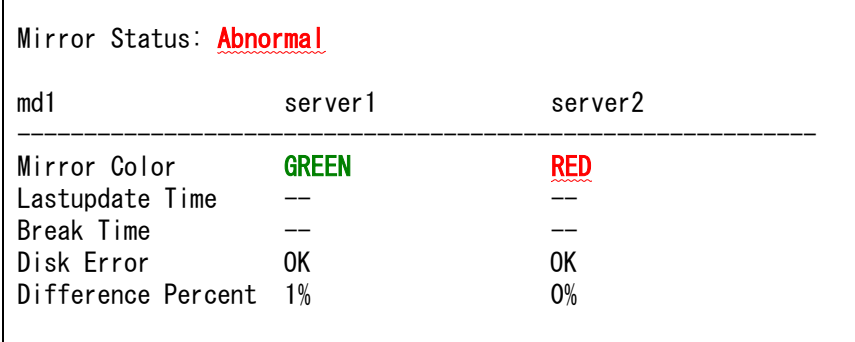

#### **[**復帰中の場合**]**

ミラー復帰中の場合、「Recovery Status」が表示され、「Mirror Color」は両サーバともに 「YELLOW」となります。

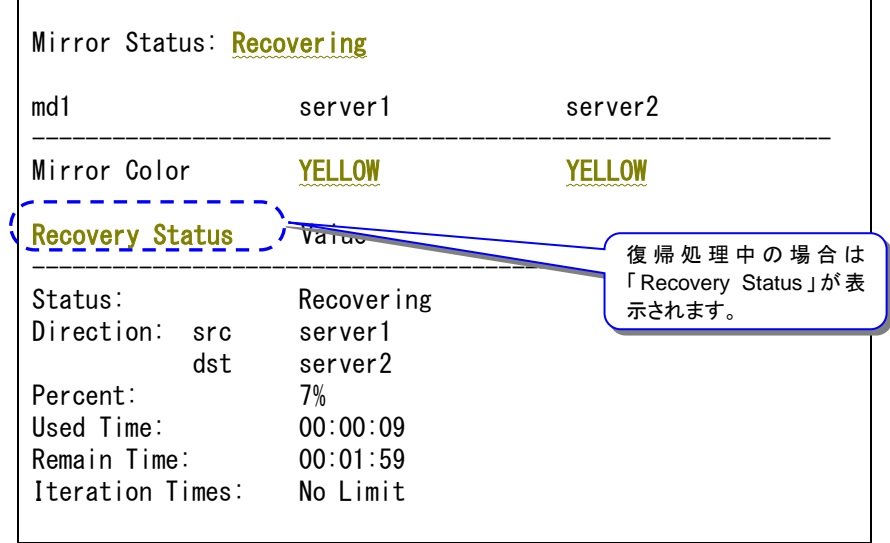

#### **[**復帰完了の場合**]**

ミラー復帰が完了した場合、「Recovery Status」は表示されず、「Mirror Color」は両サーバ ともに「GREEN」となります。

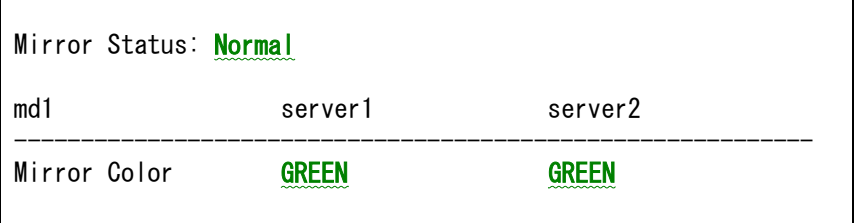

- **5.** 業務を開始する場合には、業務のフェイルオーバグループを起動します。
	- **# clpgrp -s <**フェイルオーバグループ名**> -h <**フェイルオーバグループを起動させるサーバ名**>**
- **6.** 業務のフェイルオーバグループが開始されたことを確認してください。

**# clpstat**

手順 2-1 はここで終了です。

# <span id="page-44-2"></span><span id="page-44-0"></span>**4.4** 手順 **2-2**

## <span id="page-44-1"></span>**4.4.1 Cluster WebUI** でおこなう場合

◆ この手順を行う前のミラーディスクリソースの状態:

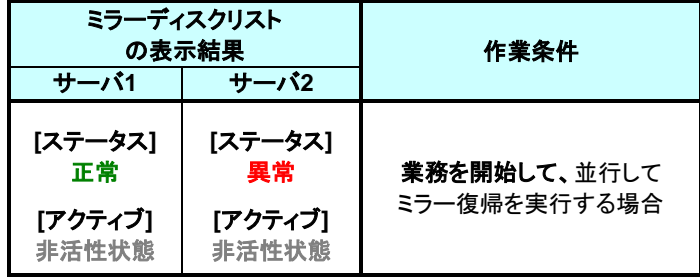

- **1.** Cluster WebUI を起動します。
- **2.** [ステータス]タブより業務のフェイルオーバグループのプルダウンを選択し、プルダウンリ ストから「グループ起動」ボタンをクリックします。 (フェイルオーバグループのステータスが「異常」になっていて「グループ起動」を実行でき ない場合には、一旦「グループ停止」を実行してから「グループ起動」を実行してくださ  $\mathsf{L}\mathsf{v}_{\circ}$ )

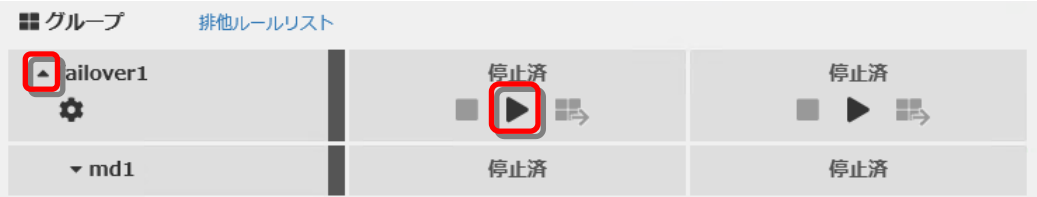

**3.** グループ起動画面が表示されますので、「起動」をクリックします。

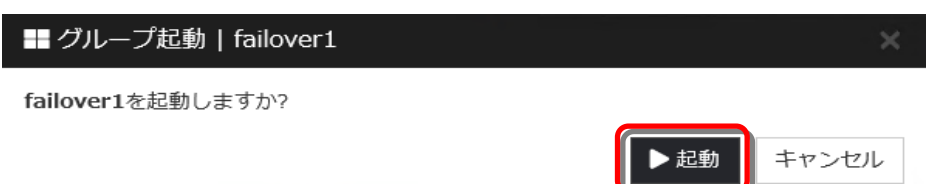

**4.** 業務が開始されたことを確認します。

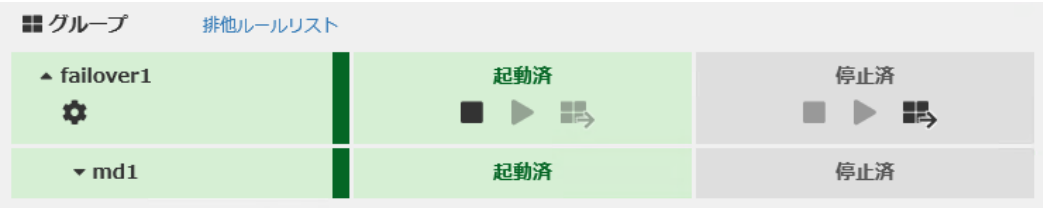

**5.** 自動ミラー復帰が OFF の場合、ミラーの切り離し操作をおこなった場合、ミラーディスクモ ニタリソースを停止しているような場合には、ミラー復帰が自動的には開始されません。そ のような場合には、 [手順](#page-33-2) 1-1 を参照して手動でミラー復帰を開始してください。 (自動ミラー復帰の設定の確認方法については、「[2.2](#page-16-2) [自動ミラー復帰の設定状態を確](#page-16-2) [認する」](#page-16-2)を参照してください。)

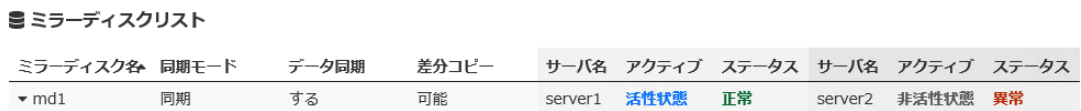

**6.** 自動ミラー復帰が ON の場合には、自動的にミラー復帰が始まります。 ミラー復帰が完了するまでの間、以下のように表示されます。 (復帰するデータのサイズによっては、表示されない場合があります。)

■ミラーディスクリスト

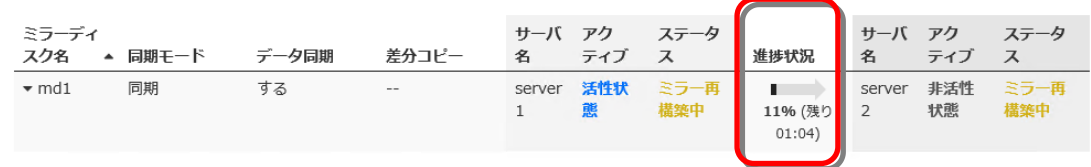

**7.** 以下の状態になれば、ミラー復帰は完了です。

■ミラーディスクリスト

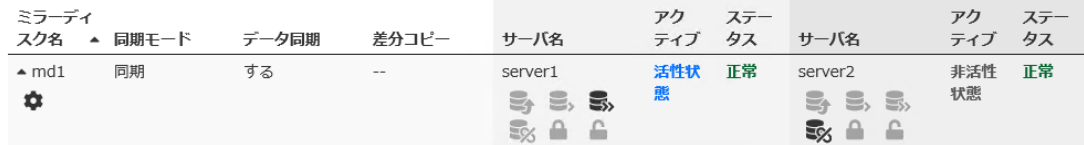

[手順](#page-44-2) 2-2 はここで終了です。

## <span id="page-46-0"></span>**4.4.2** コマンドでおこなう場合

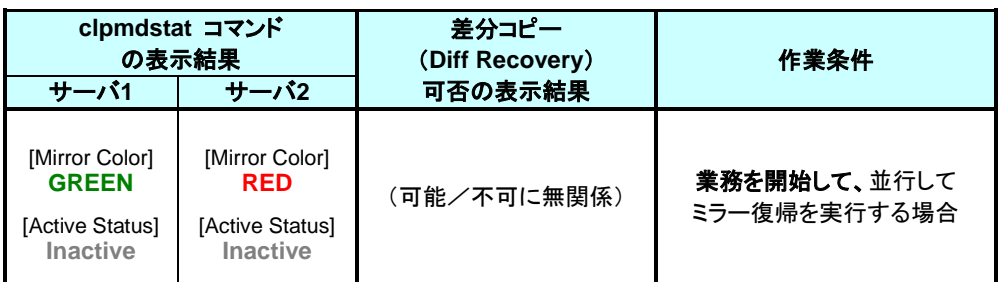

◆ この手順を行う前のミラーディスクリソースの状態:

- **1.** クラスタ構成のいずれかのサーバに、root ユーザでログインしてください。
- **2.** 業務のフェイルオーバグループを起動します。 フェイルオーバグループを起動させるサーバ名には、ミラーの状態が正常(GREEN)に なっている側のサーバを、指定します。
	- **# clpgrp -s <**フェイルオーバグループ名**> -h <**フェイルオーバグループを起動させるサーバ名**>**
- **3.** 業務のフェイルオーバグループが開始されたことを確認します。

#### **# clpstat**

- **4.** 自動ミラー復帰が OFF の場合、ミラーの切り離し操作をおこなった場合、ミラーディスクモ ニタリソースを停止しているような場合には、ミラー復帰が自動的には開始されません。 そのような場合には、 [手順](#page-33-2) 1-1 を参照して手動でミラー復帰を開始してください。 (自動ミラー復帰の設定の確認方法については、「[2.2](#page-16-2) [自動ミラー復帰の設定状態を確](#page-16-2) [認する」](#page-16-2)を参照してください。)
	- **# clpmdstat --mirror <**ミラーディスクリソース名*>*

#### **[**復帰開始前の場合**]**

「Mirror Status」が「Abnormal」のままとなっています。

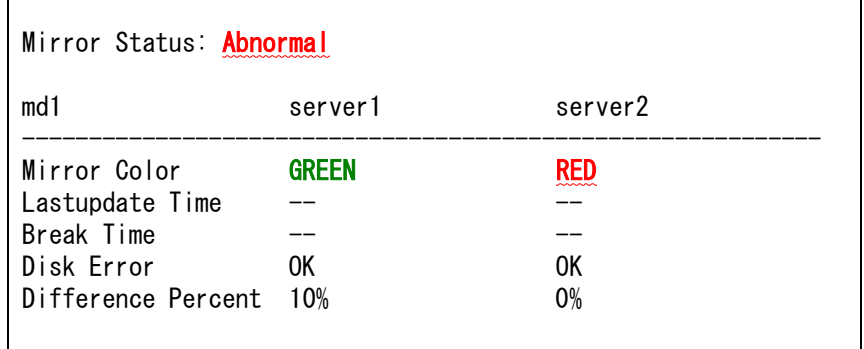

**5.** 自動ミラー復帰が ON の場合には、自動的にミラー復帰が始まります。 ミラー復帰が完了するまでの間、以下のような遷移をします。 (復帰するデータのサイズによっては、表示されない場合があります。)

#### **[**復帰中の場合**]**

ミラー復帰中の場合、「Recovery Status」が表示され、「Mirror Color」は両サーバともに 「YELLOW」となります。

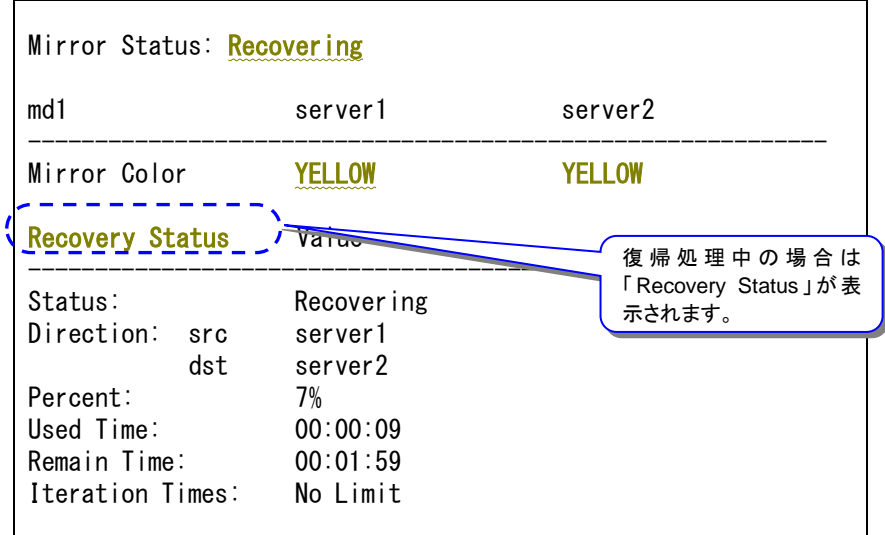

**6.** 以下の状態になれば、ミラー復帰は完了です。

#### **[**復帰完了の場合**]**

ミラー復帰が完了した場合、「Recovery Status」は表示されず、「Mirror Color」は両サーバ ともに「GREEN」となります。

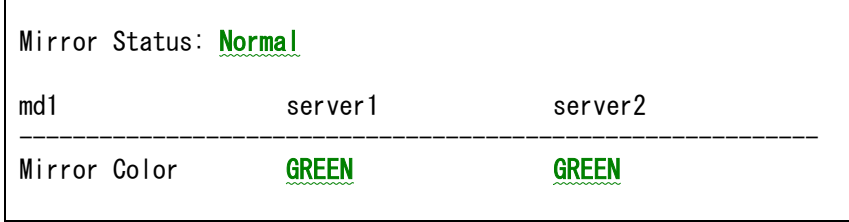

手順 2-2 はここで終了です

# <span id="page-49-2"></span><span id="page-49-0"></span>**4.5** 手順 **3-1**

### <span id="page-49-1"></span>**4.5.1 Cluster WebUI** でおこなう場合

◆ この手順を行う前のミラーディスクリソースの状態:

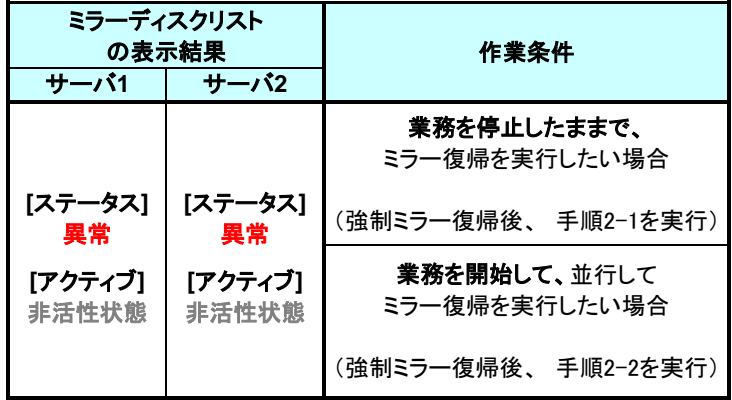

**1.** 業務開始の前に、「どちらのサーバで業務を稼働すればよいか」(どちらのミラーデータを 最新データとして使用するか)を判断します。

例えば、最後にクライアントがアクセスしたサーバが断定できるなど、業務アプリケーショ ンの動作ログなどで、「どちらのサーバのデータを最新とすべきか」を断定できている場合 には、その判断に沿って下記の手順の [5](#page-51-0) へ進んでください。

ミラーディスクの内容を事前に参照したい場合には、「[2.3](#page-18-1) [異常状態のミラーに一時的](#page-18-1) [にアクセスする場合」](#page-18-1)の手順を参照してアクセスしてください。

- **2.** Cluster WebUI を起動します。
- **3.** ミラーディスクリストから最新データを保持しているサーバを確認します。 ミラーディスク詳細プロパティの画面を表示します。 (表示手順は[「第](#page-24-0) 3 章 [ミラー復帰に必要な時間を確認する」](#page-24-0)を参照してください。)
- **4.** 両サーバの「最終データ更新時刻」を確認してください。
	- **A.** どちらかのサーバだけ、最終データ更新時刻が表示されている場合: (他方のサーバは「--」になっている)

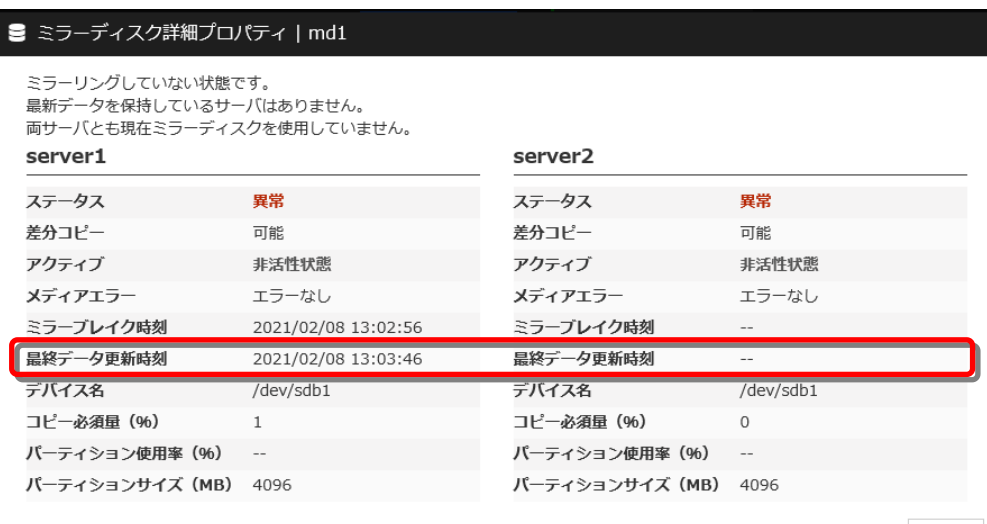

閉じる

• 最終データ更新時刻が表示されているサーバを、最新(コピー元)として使用してくだ さい。

#### **B.** 両方のサーバに、最終更新時刻が表示されている場合:

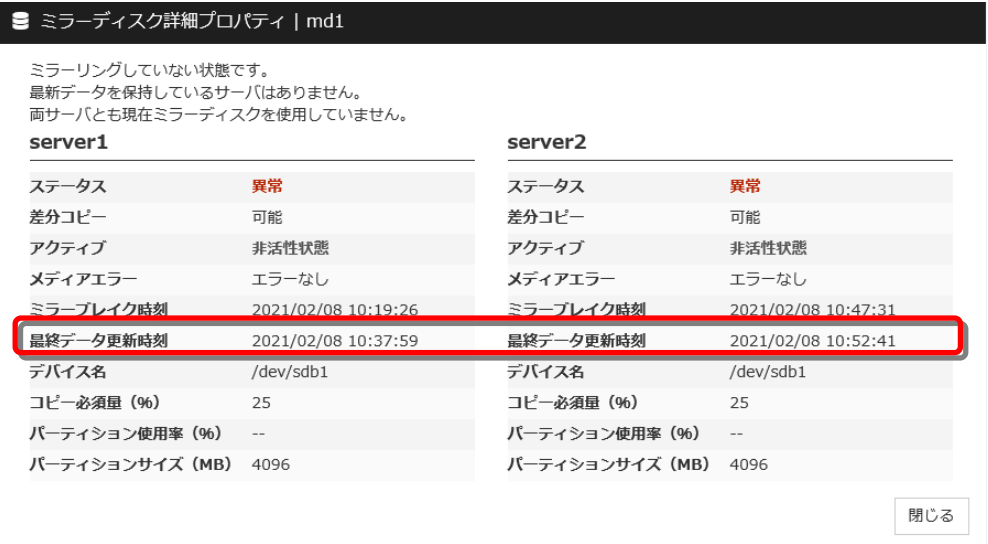

• 過去に、「両方のミラーディスクリソースがそれぞれ更新された」可能性があります。

この操作だけでは、どちらのサーバを最新(コピー元)として使用すれば良いかの判 断ができないため、ミラーディスクリソースとして設定しているパーティションを、サー バ上で実際にマウントして、データを参照します。 「[2.3](#page-18-1) [異常状態のミラーに一時的にアクセスする場合」](#page-18-1)の手順を参照して、両サー バの各ミラーディスクにアクセスしてください。

**C.** 両方のサーバに最終更新時刻が表示されていない場合: (両方のサーバとも「--」になっている)

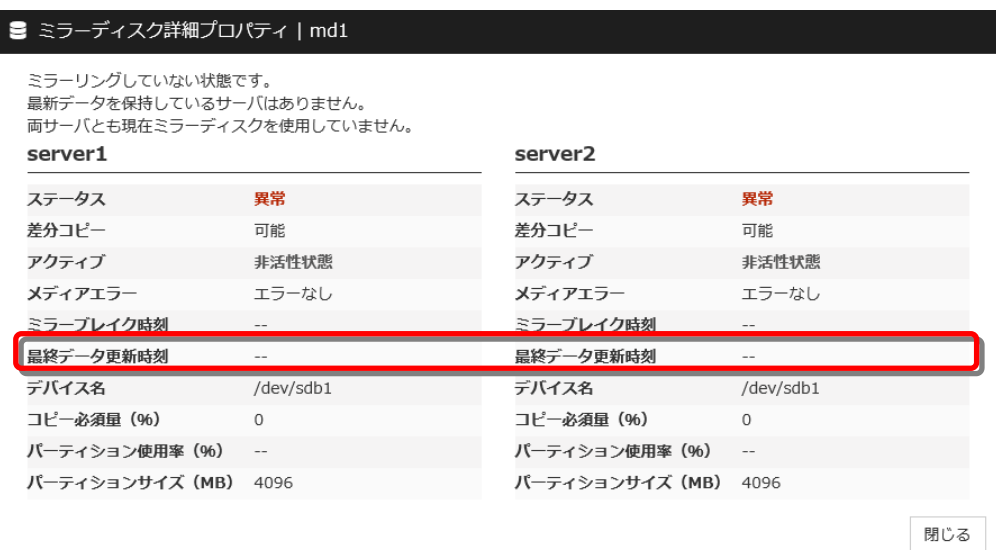

- 過去に、両方のサーバで「ミラーディスクリソースを正常に停止できなかった」または 「clusterpro\_md サービスが正常に停止できなかった」可能性があります。
- この操作だけでは、どちらのサーバを最新(コピー元)として使用すれば良いかの判 断ができないため、ミラーディスクリソースとして設定しているパーティションを、サー バ上で実際にマウントして、データを参照します。

「[2.3](#page-18-1) [異常状態のミラーに一時的にアクセスする場合」](#page-18-1)の手順を参照して、両サー バの各ミラーディスクにアクセスしてください。

<span id="page-51-0"></span>**5.** 最新データ とするサーバ側のミラーディスクリソースを正常な状態にします。 ミラーディスクリストの画面で、最新とするサーバのプルダウンリストから「強制ミラー復 帰」ボタンをクリックします。 (下記は、最新とするサーバが server1 の場合の例です。)

■ミラーディスクリスト

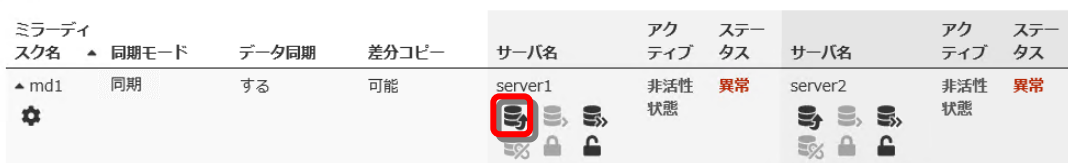

**6.** 強制ミラー復帰のポップアップ画面が表示されますので、「実行」 をクリックします。

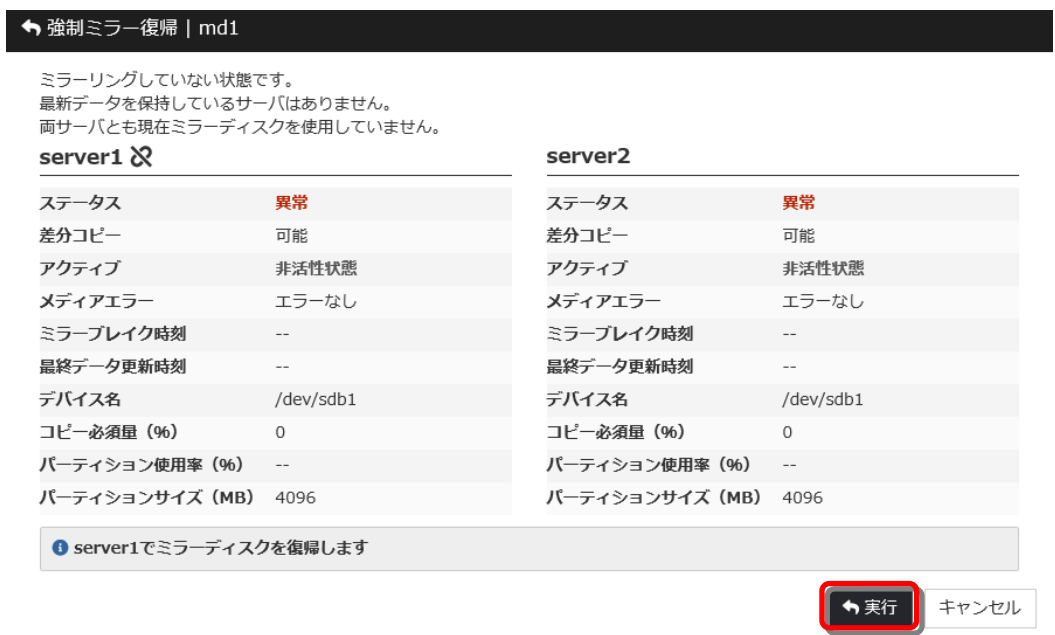

#### **7.** 以下の表示になったことを確認します。

自ミラーディスクリスト

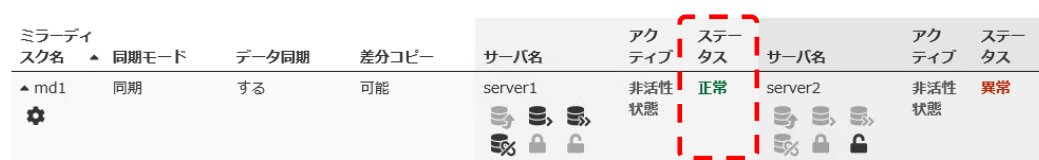

**8.** ミラーの状態と行いたい作業条件に応じて、下記の手順へ進んでください。

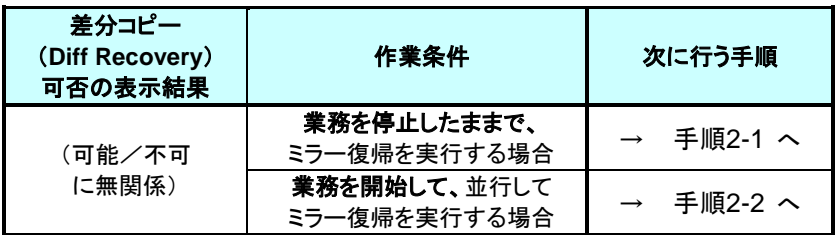

## <span id="page-53-0"></span>**4.5.2** コマンドでおこなう場合

◆ この手順を行う前のミラーディスクリソースの状態:

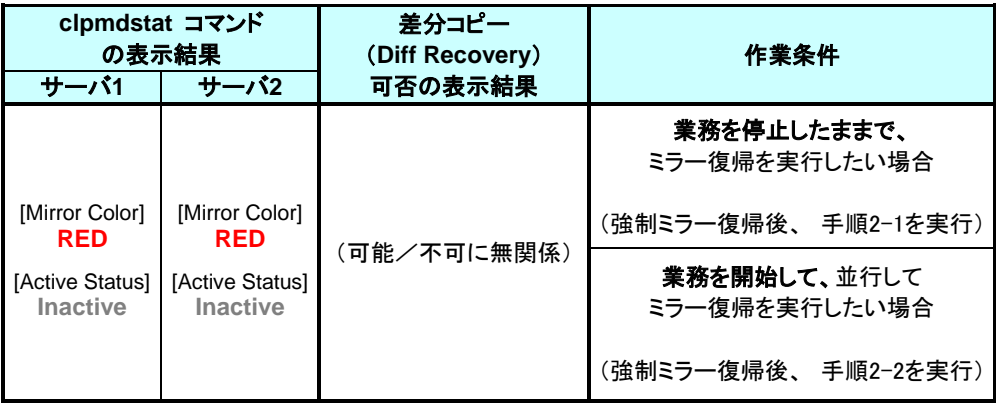

**1.** 業務開始の前に、「どちらのサーバで業務を稼働すればよいか」(どちらのミラーデータを 最新データとして使用するか)を判断します。

例えば、最後にクライアントがアクセスしたサーバが断定できるなど、業務アプリケーショ ンの動作ログなどで、「どちらのサーバのデータを最新とすべきか」を断定できている場合 には、その判断に沿って下記の手順の **[3](#page-55-0)** へ進んでください。

ミラーディスクの内容を事前に参照したい場合には、「[2.3](#page-18-1) [異常状態のミラーに一時的](#page-18-1) [にアクセスする場合」](#page-18-1)の手順を参照してアクセスしてください。

- **2.** 最新データを保持しているサーバを確認します。 clpmdstat --mirror コマンドを実行して、両サーバの「Lastupdate Time」を確認してくださ い。
	- **# clpmdstat --mirror <**ミラーディスクリソース名*>*
	- **A.** どちらかのサーバだけ 最終データ更新時刻が表示されている場合: (他方のサーバは「--」になっている)

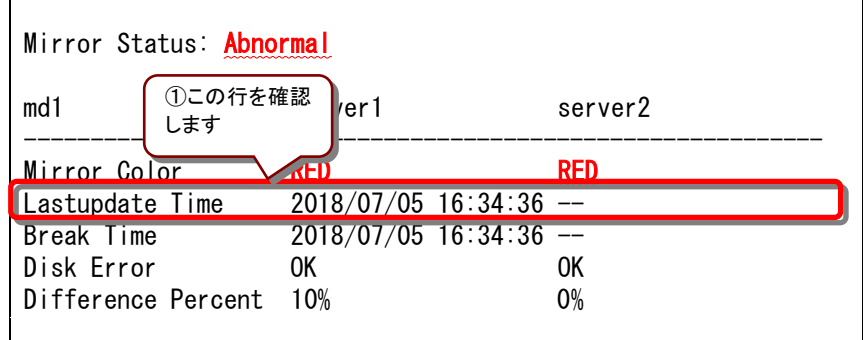

• 最終データ更新時刻が表示されているサーバを、最新(コピー元)として使用してくだ さい。

**B.** 両方のサーバに、最終更新時刻が表示されている場合:

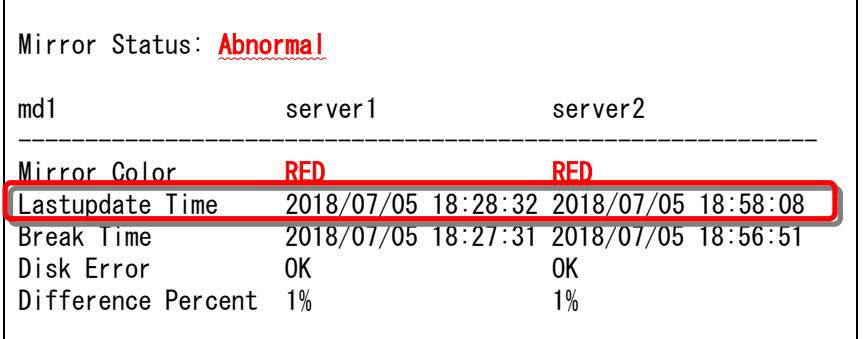

- 過去に、「両方のミラーディスクリソースがそれぞれ更新された」可能性があります。
- この操作だけでは、どちらのサーバを最新(コピー元)として使用すれば良いかの判断 ができないため、ミラーディスクリソースとして設定しているパーティションを、サーバ 上で実際にマウントして、データを参照します。 「[2.3](#page-18-1) [異常状態のミラーに一時的にアクセスする場合」](#page-18-1) の手順を参照して、両サー バの各ミラーディスクにアクセスしてください。
- **C.** 両方のサーバに最終更新時刻が表示されていない場合: (両方のサーバとも「--」になっている)

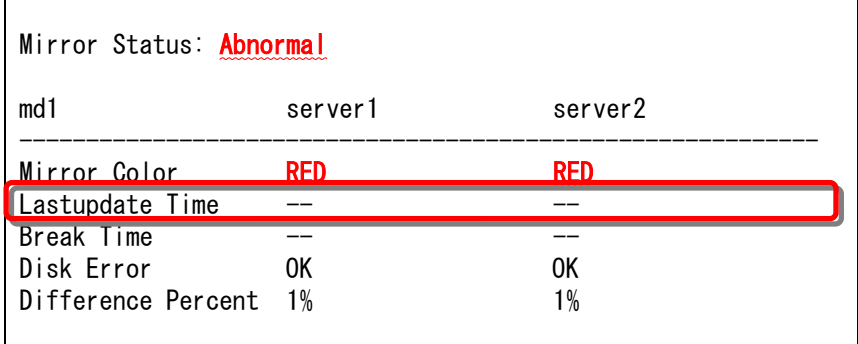

- 過去に、両方のサーバで「ミラーディスクリソースを正常に停止できなかった」または 「clusterpro\_md サービスが正常に停止できなかった」可能性があります。
- この操作だけでは、どちらのサーバを最新(コピー元)として使用すれば良いかの判断 ができないため、ミラーディスクリソースとして設定しているパーティションを、サーバ 上で実際にマウントして、データを参照します。 「[2.3](#page-18-1) [異常状態のミラーに一時的にアクセスする場合」](#page-18-1) の手順を参照して、両サー バの各ミラーディスクにアクセスしてください。
- <span id="page-55-0"></span>**3.** 最新データとするサーバ側のミラーディスクリソースを正常な状態にします。 最新データとするサーバに、root ユーザでログインして、clpmdctrl --force コマンドを実 行してください。
	- **# clpmdctrl --force** *<*ミラーディスクリソース名*>*
- **4.** clpmdstat --mirror コマンド等で、最新データとするサーバ側のミラーディスクが GREEN となったことを確認してください。
	- **# clpmdstat --mirror <**ミラーディスクリソース名*>*
- **5.** ミラーの状態と行いたい作業条件に応じて、下記の手順へ進んでください。

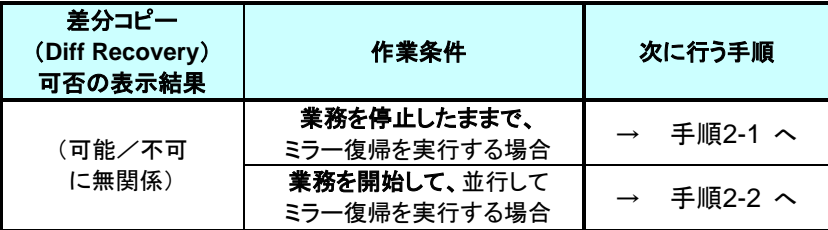

# <span id="page-56-2"></span><span id="page-56-0"></span>**4.6** 手順 **4-1**

注:

```
この状態でのミラー復帰は Cluster WebUI による方法のみです。
コマンドではおこなえません。
```
## <span id="page-56-1"></span>**4.6.1 Cluster WebUI** でおこなう場合

◆ この手順を行う前のミラーディスクリソースの状態:

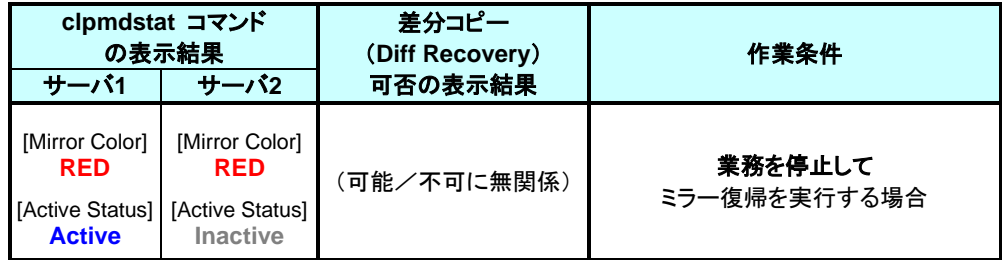

[ミラーディスク] タブを選択して「ミラーディスクリスト」を表示し、ミラーディスクリソースの 状態を確認します。

■ミラーディスクリスト

![](_page_56_Picture_148.jpeg)

「ミラーディスク名」のプルダウンを選択し、サーバ 1 のプルダウンリストから「アクセス制 限」ボタンをクリックします。

■ミラーディスクリスト

![](_page_56_Picture_149.jpeg)

3. アクセス制限のポップアップ画面が表示されますので、「実行」をクリックします。

![](_page_57_Picture_62.jpeg)

![](_page_57_Picture_3.jpeg)

アクセス制限された状態となることを確認してください。 [自動ミラー復帰の設定状態を確](#page-16-2) [認する](#page-16-2)

![](_page_57_Picture_63.jpeg)

![](_page_57_Picture_64.jpeg)

手順 3-1 へ進んでください。

[手順](#page-56-2) 4-1 はここで終了です。

## <span id="page-58-2"></span><span id="page-58-0"></span>**4.7** 手順 **5-1**

注:

```
起動可能なサーバでミラーディスクをアクセスできるようにします。
この手順の後に他のサーバ(起動できていなかったサーバ)が起動できるようになっても、その
サーバのデータを「最新のデータ」として扱うことはできません。
```
## <span id="page-58-1"></span>**4.7.1 Cluster WebUI** でおこなう場合

◆ この手順を行う前のミラーディスクリソースの状態:

![](_page_58_Picture_174.jpeg)

- **1.** Cluster WebUI を起動します。
- **2.** [ミラーディスク]タブを選択して「ミラーディスクリスト」を表示します。 (表示手順は[「第](#page-10-0) 2 章 [ミラーディスクリソースの状態を確認する」](#page-10-0)を参照してください)

■ミラーディスクリスト

![](_page_58_Picture_175.jpeg)

- **3.** ミラーディスクの内容を事前に参照したい場合には、「[2.3](#page-18-1) [異常状態のミラーに一時的](#page-18-1) [にアクセスする場合」](#page-18-1) の手順を参照してアクセスしてください。
- **4.** ミラー復帰したい「ミラーディスク名」のプルダウンを選択し、サーバ 1 のプルダウンリスト から「強制ミラー復帰」ボタンをクリックします。

![](_page_58_Picture_176.jpeg)

**5.** 強制ミラー復帰のポップアップ画面が表示されますので、「実行」 をクリックします。

![](_page_59_Picture_65.jpeg)

**6.** ミラーディスクの状態が、正常状態に変わります。

豊ミラーディスクリスト

![](_page_59_Picture_66.jpeg)

**7.** [ステータス]タブで、業務のフェイルオーバグループを起動してください。 (フェイルオーバグループのステータスが「異常」になっていて「グループ起動」を実行でき ない場合には、一旦「グループ停止」を実行してから「グループ起動」を実行してくださ  $\mathsf{L}\mathsf{v}_{\circ}$ )

![](_page_59_Picture_67.jpeg)

![](_page_60_Figure_1.jpeg)

**8.** 業務のフェイルオーバグループが開始されたことを確認してください。

[手順](#page-58-2) 5-1 はここで終了です。

## <span id="page-61-0"></span>**4.7.2** コマンドでおこなう場合

◆ この手順を行う前のミラーディスクリソースの状態:

![](_page_61_Picture_236.jpeg)

- **1.** サーバに、root ユーザでログインしてください。
- **2.** ミラーディスクの内容を事前に参照したい場合には、「[2.3](#page-18-1) [異常状態のミラーに一時的](#page-18-1) [にアクセスする場合」](#page-18-1) の手順を参照してアクセスしてください。
- **3.** clpmdctrl --force コマンドを実行してください。 コマンドを実行したサーバのミラーディスクが、強制的に正常状態になります。

**# clpmdctrl --force <**ミラーディスクリソース名*>*

- **4.** clpmdstat --mirror コマンド等で、ミラーの状態が GREEN になったことを、確認してくだ さい。
	- **# clpmdstat --mirror <**ミラーディスクリソース名*>*

![](_page_61_Picture_237.jpeg)

- **5.** 業務のフェイルオーバグループを起動します。
	- **# clpgrp –s <**フェイルオーバグループ名>
- **6.** 業務のフェイルオーバグループが開始されたことを確認してください。

**# clpstat**

手順 5-1 はここで終了です。